МИНИСТЕРСТВО НАУКИ И ВЫСШЕГО ОБРАЗОВАНИЯ РОССИЙСКОЙ ФЕДЕРАЦИИ

# ФЕДЕРАЛЬНОЕ ГОСУДАРСТВЕННОЕ АВТОНОМНОЕ ОБРАЗОВАТЕЛЬНОЕ УЧРЕЖДЕНИЕ ВЫСШЕГО ОБРАЗОВАНИЯ «САМАРСКИЙ НАЦИОНАЛЬНЫЙ ИССЛЕДОВАТЕЛЬСКИЙ УНИВЕРСИТЕТ ИМЕНИ АКАДЕМИКА С.П. КОРОЛЁВА» (САМАРСКИЙ УНИВЕРСИТЕТ)

# ПРИМЕНЕНИЕ ИММЕРСИВНЫХ ТЕХНОЛОГИЙ ДЛЯ ИЗУЧЕНИЯ ДВИГАТЕЛЕЙ

Рекомендовано редакционно-издательским советом федерального государственного автономного образовательного учреждения высшего образования «Самарский национальный исследовательский университет имени академика С.П. Королева» в качестве методических указаний для обучающихся Самарского университета по основной образовательной программе высшего образования по направлению подготовки 24.03.05, 24.04.05 Двигатели летательных аппаратов и специальности 24.05.02 Проектирование авиационных и ракетных двигателей

> Составители: *В.С. Мелентьев, А.С. Гвоздев, И.Ф. Лейковский*

САМАРА Издательство Самарского Университета 2023

УДК 621.4(075)+004.946(075)+629.7(075) ББК О55я7+А67я7+О52я7 П764

# Составители *В. С. Мелентьев, А. С. Гвоздев, И. Ф. Лейковский*

Рецензент: заместитель директора VR/AR/MR-направления Института искусственного интеллекта Самарского университета Жердева Л.А.

**П764 Применение иммерсивных технологий для изучения двигателей:** 

методические указания / сост. *В.С. Мелентьев, А.С. Гвоздев, И.Ф. Лейковский.* – Самара: Издательство Самарского университета, 2023. – 32 с.: ил.

В методических указаниях рассмотрены вопросы формирования у обучающихся современных знаний, специальных навыков и умений в области конструирования, инженерного анализа и технологий сборки объектов авиационной техники с использованием иммерсивных технологий.

Используя шлем и контроллеры виртуальной реальности, обучающиеся смогут отработать различные сценарии, которые физически невозможно выполнить без экспериментального оборудования или доступа на действующие производственные площадки. Полученные обучающимися знания, умения и навыки будут востребованы во многих отраслях при подготовке (переподготовке) специалистов в области аэрокосмической техники и технологий, а также смежных отраслях промышленности.

Предназначено для обучающихся по направлениям подготовки 24.03.05, 24.04.05 Двигатели летательных аппаратов, специальности 24.05.02 Проектирование авиационных и ракетных двигателей, а также может быть полезно дипломированным специалистам в области аэрокосмического и общего двигателестроения.

Подготовлено на кафедре конструкции и проектирования двигателей летательных аппаратов.

> УДК 621.4(075)+004.946(075)+629.7(075) ББК О55я7+А67я7+О52я7

# **СОДЕРЖАНИЕ**

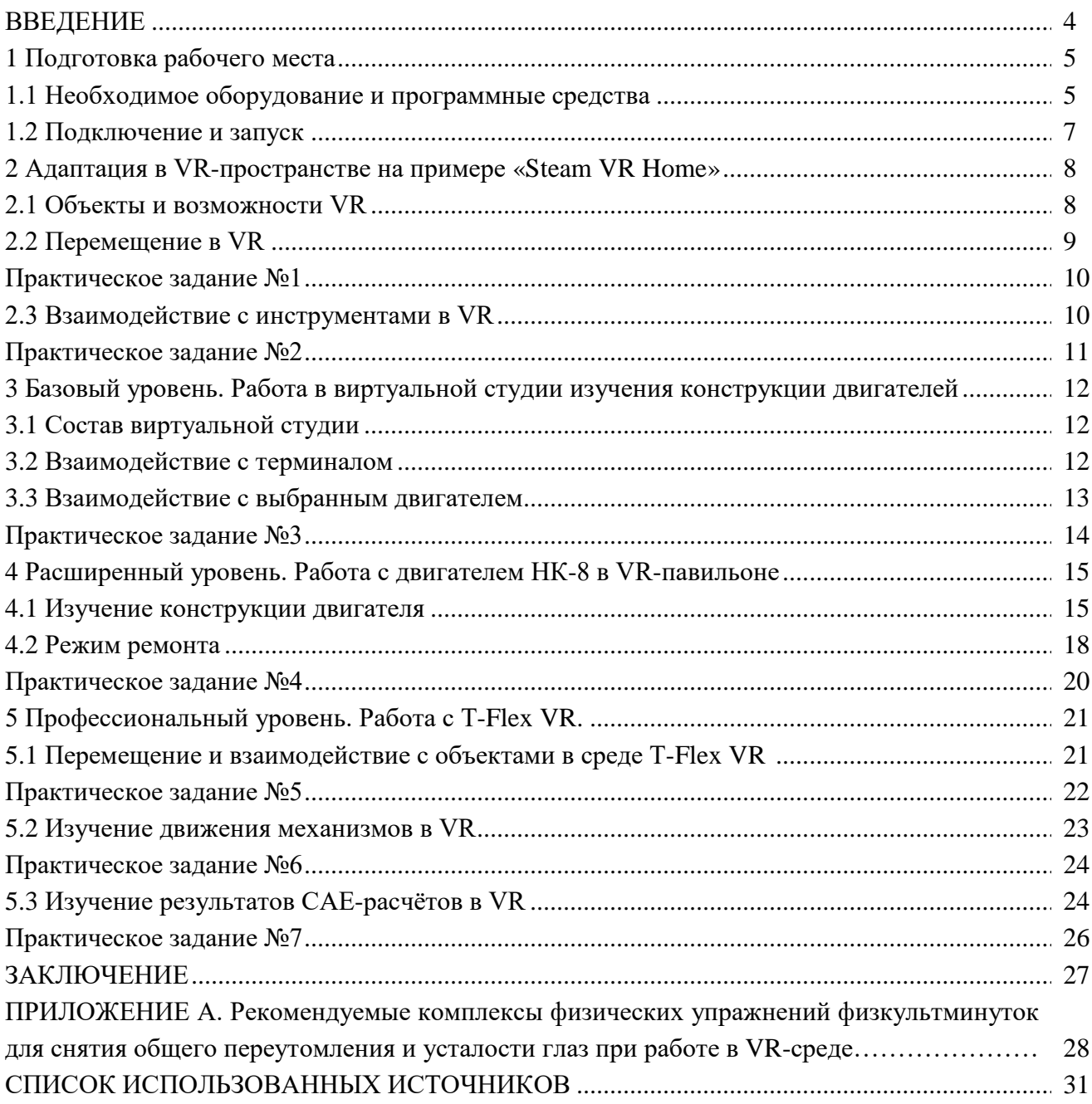

#### **ВВЕДЕНИЕ**

Одной из передовых инновационных технологий, определяющих стратегическое развитие аэрокосмической отрасли, является создание комплексов на базе систем виртуальной (VR) или дополненной (AR) реальности.

VR/AR-технологии представляют собой следующую ступень человеко-машинного взаимодействия после появления 3D-графики и позволяют повысить эффективность решения многих технических и организационных задач: от компоновки изделий и сооружений, сборки сложных узлов, совместной работы команды (в том числе удалённо) над проектом, до быстрого обучения технического персонала. Это увеличивает скорость выполнения проектов и снижает количество возможных ошибок. Мировой опыт показывает, что вложения в VR/AR-технологии полностью окупаются и начинают приносить прибыль уже в среднесрочной перспективе.

Виртуальная реальность (ВР, англ. virtual reality, VR, искусственная реальность) созданный техническими средствами мир, передаваемый человеку через его ощущения: зрение, слух, осязание и другие.

VR позволяет лучше визуализировать данные, получаемые при использовании цифровых двойников. Конструкторы и эксплуатанты могут «увидеть» физический двигатель не просто в 3D-модели, а в режиме виртуальной или дополненной реальности. На этапе проектирования это позволяет быстро находить и исправлять ошибки в геометрии деталей, а в ходе эксплуатации виртуальная графическая среда помогает оперативно выявлять риски потенциальных неисправностей и аварий, а также сокращать затраты на обслуживание.

Статистика VR в обучении говорит о показателе удержания внимания обучающихся — 75%, существенно превосходя по этому показателю лекции (5%), чтение (10%) и аудиовизуальное обучение (20%).

В пособии рассматриваются три уровня взаимодействия пользователя со средой VR.

#### **1. Базовый**

Базовый уровень реализуется на основе программного модуля «Демонстрация двигателя», предназначенного для работы в виртуальной среде с полноценными активными моделями авиационных ГТД и ДВС, а также ракетных двигателей. Обучение азам работы в VR-пространстве даётся на примере взаимодействия с VR-приложением «Steam VR Home».

#### **2. Расширенный**

Расширенный уровень реализуется на основе программного модуля «Виртуальный сборочный павильон» – учебном симуляторе, помогающем выработать поведенческие модели обслуживающего персонала при сборке и разборке элементов двигателей и энергетических установок на примере авиационного двигателя НК-8.

## **3. Профессиональный**

Профессиональный уровень реализуется на основе сред для объёмного моделирования «T-Flex VR CAD», CAE-анализа - «T-Flex Динамика», «T-Flex Анализ», и обучает работе со сборками, напрямую импортированными из CAD-пакетов, а также рассмотрению результатов CAE-расчётов в VR-среде. Для демонстрации выбраны расчёты движения (кинематика и динамика механизма) и конструкционной прочности (определение деформаций и напряжений методом конечных элементов), как наиболее значимые и часто встречающиеся в инженерной практике.

4

## **1 ПОДГОТОВКА РАБОЧЕГО МЕСТА**

Перед началом работы в VR-пространстве необходимо подготовить рабочее место. Подготовка включает в себя три этапа: подключение оборудования, синхронизацию реального и виртуального пространств, запуск рабочей VR-среды.

Рабочее место может быть мобильным и стационарным. Стационарное рабочее место подготавливается полностью только один раз при его монтаже и перенастраивается только при замене оборудования или программного обеспечения. Для стационарного рабочего места характерны: использование мощной вычислительной станции, жёсткое крепление элементов VR-оборудования к стенам или потолку, протяжка проводов в защитных коробах, заданная связь между реальной и виртуальной рабочей зоной. Время подготовки к работе на стационарном рабочем месте составляет не более двух минут.

Для мобильного рабочего места требуется каждый раз выполнять подготовку заново. Преимуществом является возможность его развёртывания практически в любом подходящем месте: рядом с изучаемым объектом, на транспортных средствах, на территории заказчика. Время подготовки к работе на мобильном рабочем месте составляет от пятнадцати минут.

#### **1.1 Необходимое оборудование и программные средства**

Для работы в VR-среде требуются следующие аппаратные и программные средства:

- шлем виртуальной реальности, далее просто «шлем»;

- компьютер<sup>[1](#page-4-0)</sup>, отвечающий минимальным системным требованиям VR-среды, с монитором или проектором, клавиатурой и мышью (либо сенсорным экраном);

Дальнейший состав зависит от типа отслеживания движения (трекинга). Для шлемов «Oculus Rift» требуются также:

- VR-контроллеры (далее просто «контроллеры»);

- соединительные кабели и коммутаторы;

Для шлемов «HTC Vive» добавляются:

- базовые станции;

На компьютере должна быть установлена оболочка VR-среды, создающая «прослойку» между оборудованием и VR-приложениями:

- Steam  $VR^2$  $VR^2$ .

Внешний вид шлема «HTC Vive» с обозначением основных элементов показан на рис.1.1.

С минимальными требованиями к компьютеру можно ознакомиться в инструкции к шлему, однако они не гарантируют комфортную работу со всеми без исключений VRприложениями.

Для выполнения приведённых в данном пособии практических заданий рекомендуется компьютер уровня:

- Процессор AMD Ryzen 7 3700 (или Intel Core i7 9700);

- Видеокарта RTX 2070;

- 32 Гб ОЗУ;

- SSD NVMe.

<span id="page-4-0"></span> <sup>1</sup> Существуют варианты шлемов со встроенным терминалом, однако их мощности недостаточно для профессионального применения. По этой причине далее они не рассматриваются.

<span id="page-4-1"></span><sup>2</sup> Существуют и другие иммерсивные среды, в т. ч. встроенные в VR-приложения. «Steam VR» является сейчас одной из самых распространённых и популярных.

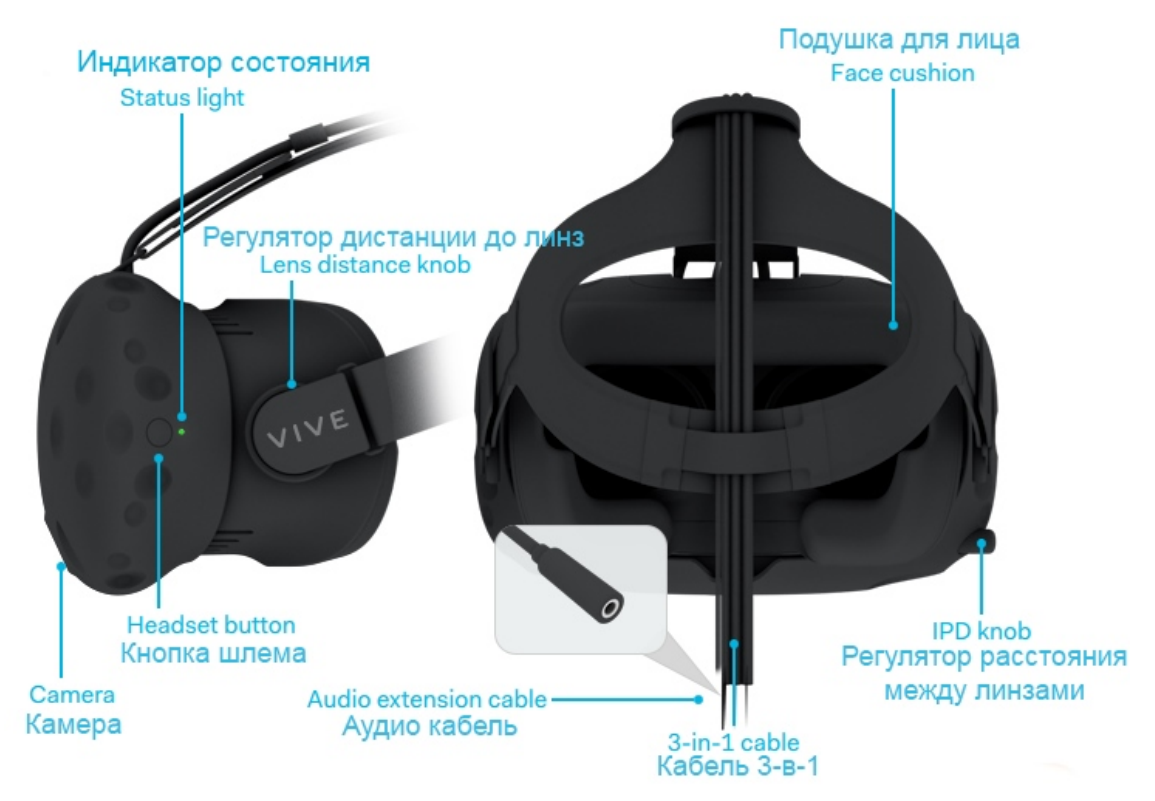

Рисунок 1.1 - Основные элементы шлема виртуальной реальности

Внешний вид и основные элементы контроллеров показаны на рис. 1.2.

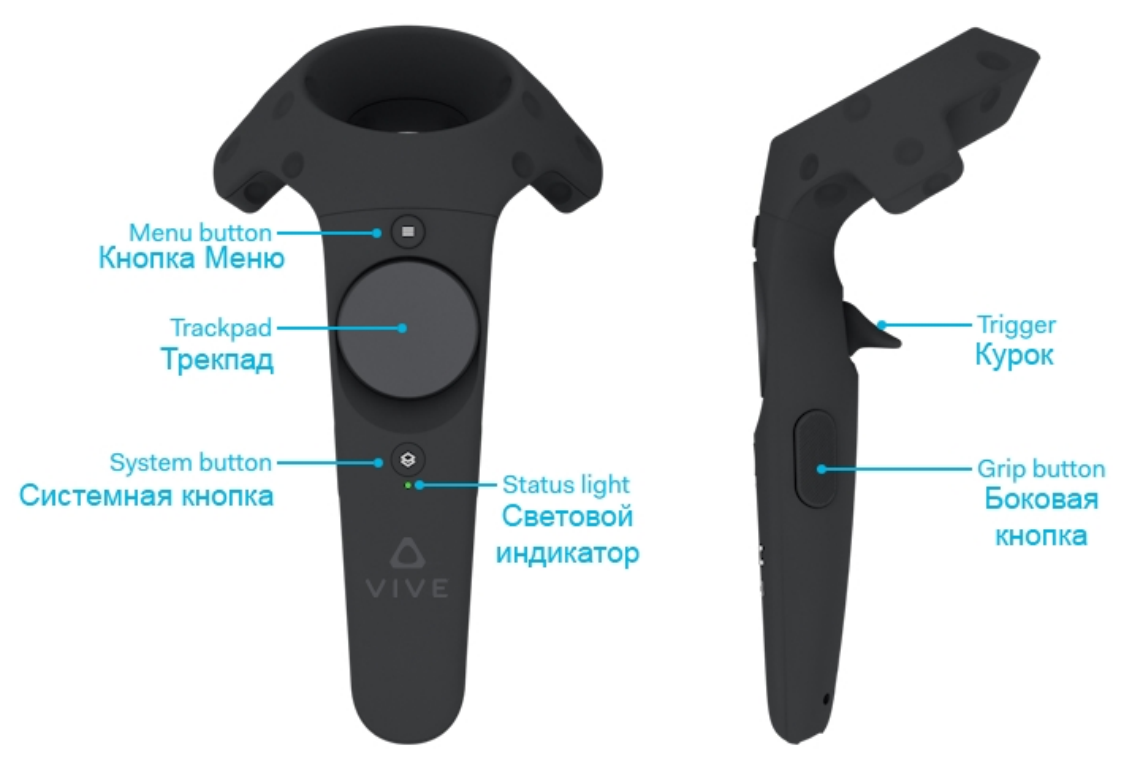

Рисунок 1.2 - Основные элементы контроллеров

#### **1.2 Подключение и запуск**

Подключение оборудования приводится на примере шлема «HTC Vive Pro». В этом случае подключите базовые станции к сети питания. Индикаторы на базовых станциях должны загореться зелёным цветом.

В случае мобильного рабочего места поставьте базовые станции на штативы по углам рабочего пространства и поверните так, чтобы обеспечить охват всей рабочей зоны. Размещение станций на разной высоте повысит точность захвата движений, однако базовые станции должны всегда «видеть» передние поверхности друг друга. Угол охвата базовой станции составляет 120 градусов.

Контроллеры связываются с базовыми станциями беспроводным способом. Однако перед началом работы их необходимо подзарядить от сети.

Для связи шлема с компьютером потребуются: коммуникационный модуль<sup>[3](#page-6-0)</sup>, кабель USB 3.0, кабель Display Port, источник питания.

Необходимо подключить кабель USB 3.0, кабель Display Port и кабель источника питания к коммуникационному модулю и сетевой розетке. Подключить кабель USB 3.0 к USB-порту на компьютере. Подключить кабель Display Port к разъёму видеокарты. Далее требуется подключить кабель шлема к коммуникационному модулю.

После подключения оборудования необходимо выполнить установление связи реального и виртуального рабочего пространства. Для этого запустить Steam VR. Выбрать раздел «Room Setup» и следовать инструкциям на экране (см. рис. 1.3). В процессе настройки необходимо будет: определить точку отсчёта, уровень пола и очертить контроллерами границы рабочей зоны.

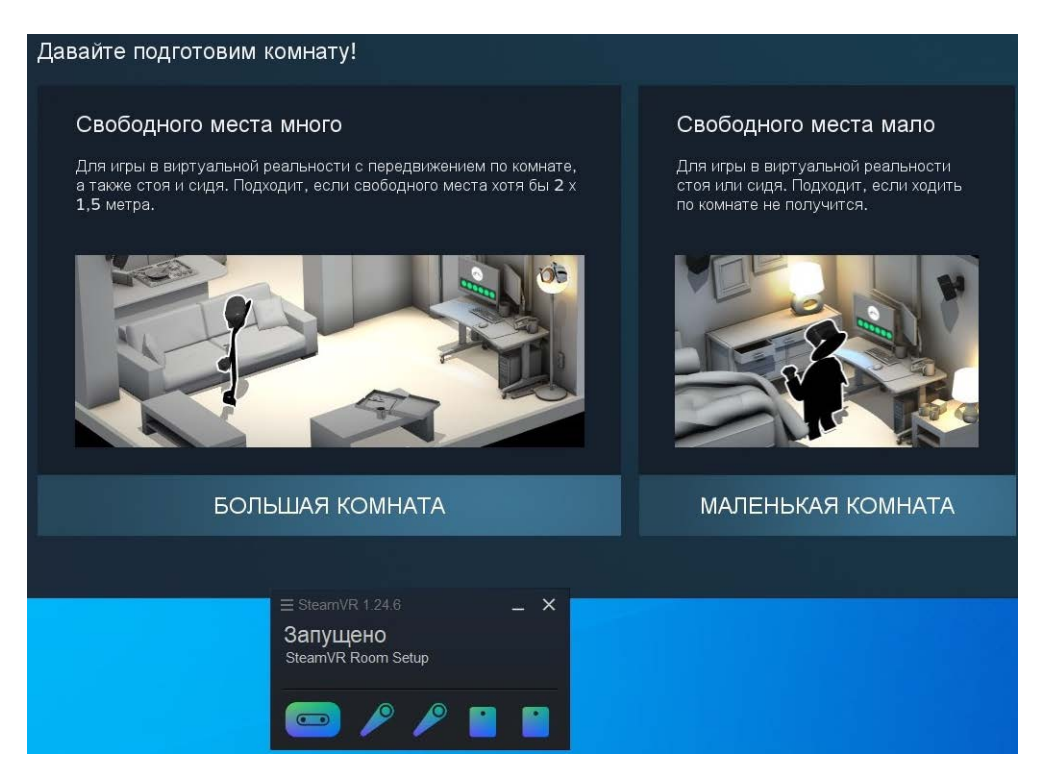

Рисунок 1.3 - Связь реального и виртуального рабочего пространства

<span id="page-6-0"></span> <sup>3</sup> При наличии специальной коммуникационной платы возможно беспроводное подключение шлема. Процесс подключения описан в инструкции к плате.

## **2 АДАПТАЦИЯ В VR-ПРОСТРАНСТВЕ НА ПРИМЕРЕ «STEAM VR HOME»**

После завершения настроек в интерфейсе Steam VR необходимо выбрать запуск «домашнего мира». Приложение «Steam VR Home» оформлено как большая комната (см. рис. 2.1) с балконом и лесом за пределами рабочей зоны. Оно также позволяет попрактиковаться в основных навыках взаимодействия с виртуальной реальностью в игровой форме. Для этого имеются точки интереса, разнообразные физические объекты, VR-меню и инструменты, т.е. классическое окружение любого VR-приложения.

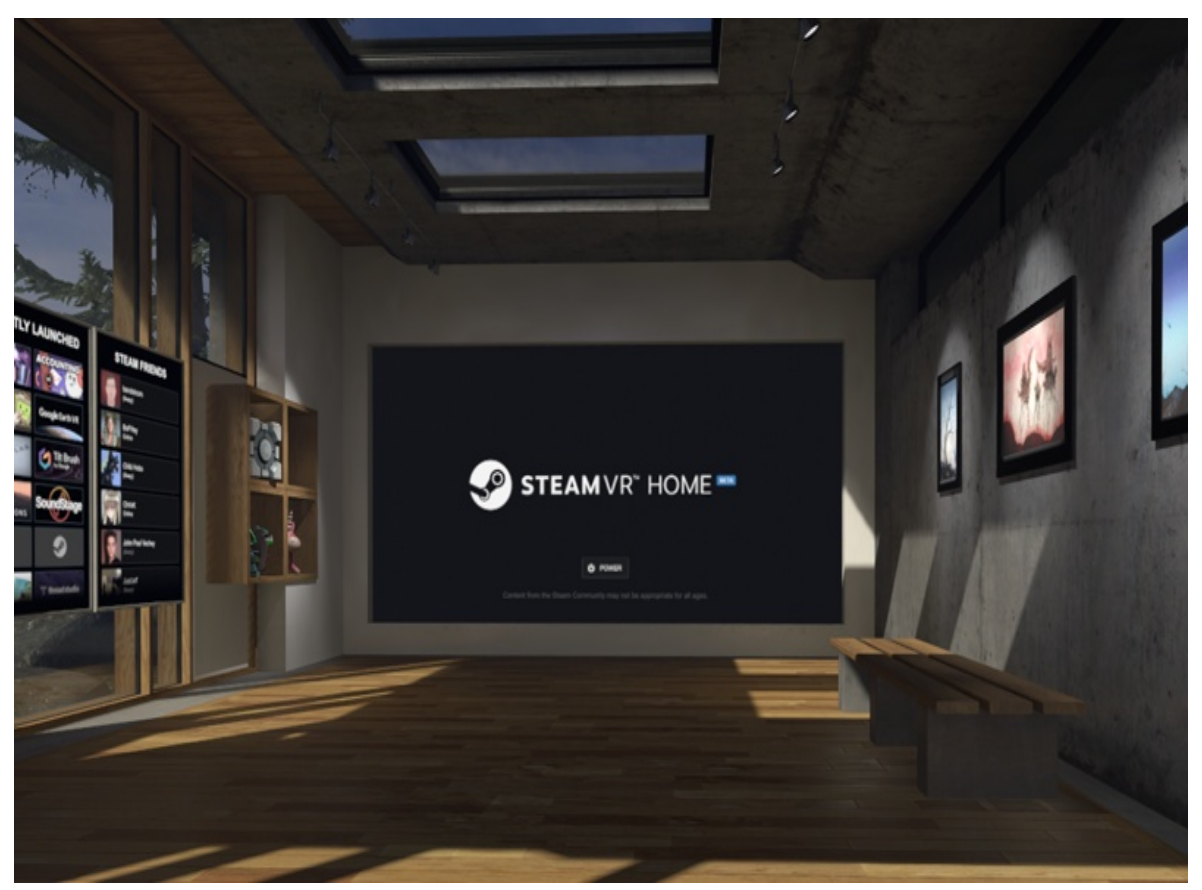

Рисунок 2.1 - Внешний вид виртуального мира «Steam VR Home»

## **2.1 Объекты и возможности VR**

Наполнение комнаты объектами можно выбирать самостоятельно. В версии «Steam VR Home» 2022 года на выбор представлены три варианта: рабочая комната, спальня и пустой зал. Все объекты здесь являются твёрдыми (Solid) телами. С объектами можно взаимодействовать, перемещая их в пространстве. Сами объекты (см. рис. 2.2) могут находиться в двух состояниях: «свободном» (выделяется жёлтым при выборе контроллерами) и «замороженном» (выделяется синим при выборе).

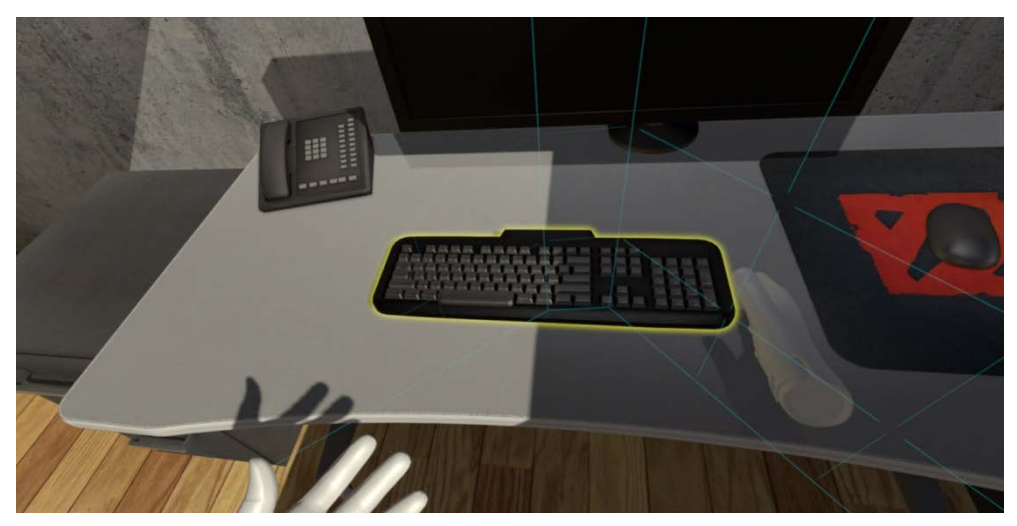

Рисунок 2.2 - Взаимодействие с объектами в виртуальном мире «Steam VR Home»

Свободные объекты подчиняются упрощённым законам физики. Т.е., если свободный объект бросить, то он полетит по траектории, зависящей от силы и направления броска. Если свободный объект отпустить, то он упадёт на пол под действием гравитации.

«Замороженные» объекты не перемещаются сами и остаются в том положении, в которое их поместил пользователь.

В виртуальном мире используются различные проекции контроллеров, позволяющие соотносить их реальное положение с отображаемым. В «Steam VR Home» это виртуальная кисть руки.

Взаимодействовать с объектами можно, прикоснувшись к ним виртуальной рукой, т.е. заведя контроллер внутрь пространства, где воспринимается отображение объекта, и зажав курок контроллера. При зажатом курке, перемещая в реальном мире контроллер, можно перемещать в виртуальном мире выбранный объект.

Видимый размер объектов можно изменять, используя оба контроллера. Для этого следует, выбрав объект первым контроллером, зажать курок на втором контроллере, и сдвигать их для уменьшения масштаба объекта, или раздвигать - для увеличения.

#### **2.2 Перемещение в VR**

Для перемещения в виртуальном пространстве «Steam VR Home» используется метод «телепорта» в любую область в пределах поля обзора в рабочей зоне. Так можно быстро переместиться в желаемую точку. Для этого:

1. Поместить большой палец на сенсорную панель. Вы увидите круг, обозначающий точку перемещения.

2. Навести контроллер на необходимое место на поверхности, куда вы хотите телепортироваться.

3. Нажать на сенсорную панель, чтобы телепортироваться в это место.

Возможно как свободное перемещение в любую точку на полу, так и перемещение по специально созданным «точкам интереса», в которых можно опробовать те или иные возможности VR-окружения (см. рис. 2.3).

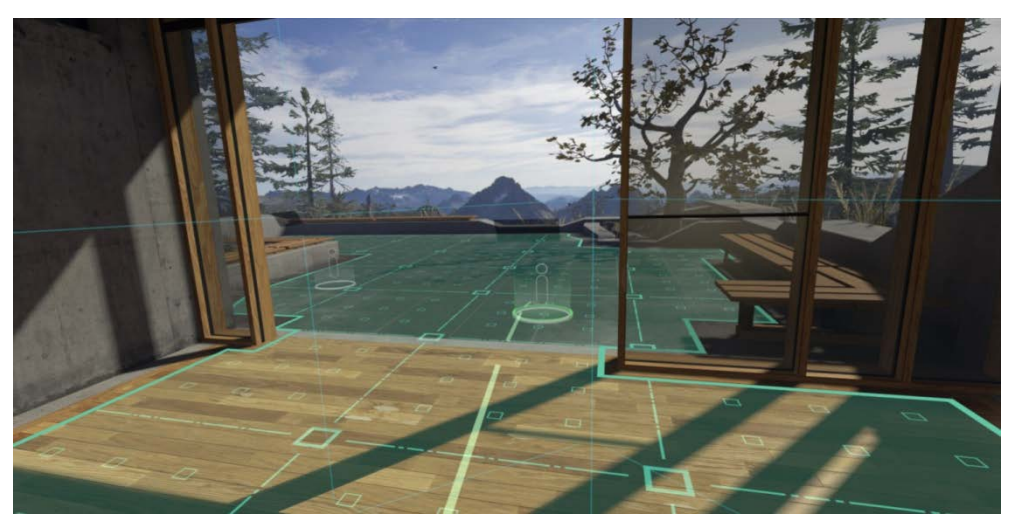

Рисунок 2.3 - Перемещение в виртуальном мире «Steam VR Home»

#### **Практическое задание №1:**

1. Согласно приведённому алгоритму, выполните подготовку рабочего места, либо проконтролируйте выполнение всех пунктов алгоритма уже настроенного рабочего места.

2. Изучите естественное перемещение в виртуальном мире: поверните голову, подвигайте руками, сделайте несколько шагов, повернитесь. Можете присесть или наклониться. Оцените свои ощущения. При возникновении головокружения или тошноты на любом этапе выполнения заданий обратитесь к преподавателю.

3. Изучите перемещение внутри VR-среды с помощью метода «телепортов». Для этого выберите и переместитесь в две «точки интереса»: на выходе из комнаты и у статуи. Попутешествуйте по виртуальному миру в произвольные точки и осмотритесь по сторонам.

4. Измените окружение через виртуальную панель на входе в комнату. Посмотрите все варианты: рабочая комната, спальня, пустой зал. Посмотрите все варианты статуй, которые можно изменять через виртуальную панель у статуи.

5. Взаимодействуйте с объектами в комнате: поднимайте объекты, отпускайте, бросайте. Обратите внимание, какие из них являются свободными, какие «замороженными».

Согласно санитарно-гигиеническим нормам, время непрерывной интенсивной работы в VR-среде не должно превышать 25-30 минут. После этого необходимо делать обязательные перерывы, в течение которых желательно выполнить комплекс основных упражнений из курса профилактической гимнастики для глаз, шейно-воротниковой зоны, плечевого пояса и тренировки вестибулярного аппарата. Примеры таких упражнений изложены в Приложении А.

#### **2.3 Взаимодействие с инструментами в VR**

На выбор пользователю предлагается четыре инструмента (см. рис. 2.4). Причём, можно выбрать один из них в левую руку, и один – в правую.

Первый (слева) инструмент позволяет рисовать в виртуальном пространстве разноцветными маркерами. С его помощью можно выделить для аудитории какой-то объект или дать краткое текстовое пояснение, написать формулу и т.п. Сама надпись также становится объектом, и к ней можно применять те же операции, например, вращать, перемещать или удалять.

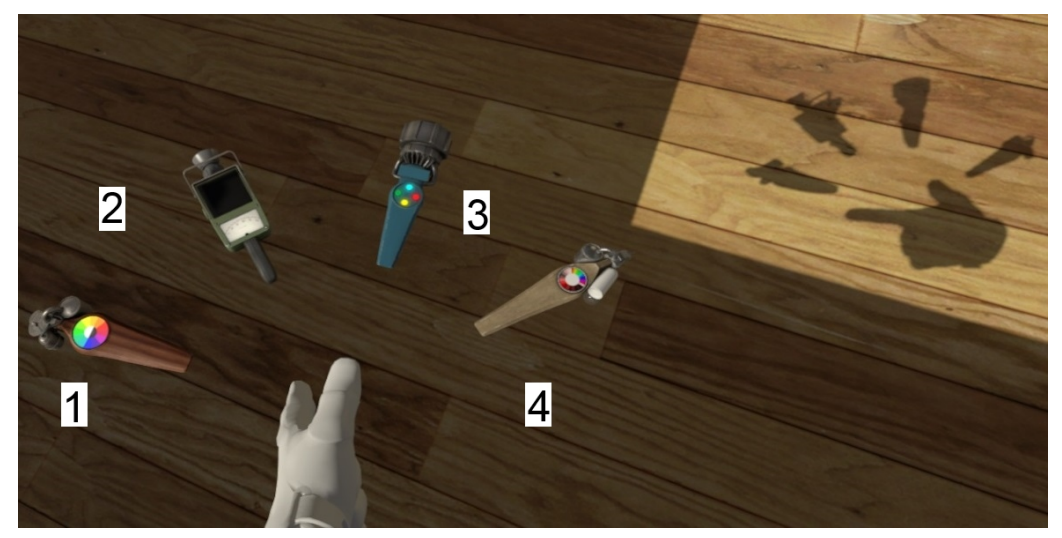

Рисунок 2.4 - Взаимодействие с инструментами в виртуальном мире «Steam VR Home»

Второй и четвёртый инструменты практического интереса для инженерной практики не представляют, а третий добавляет возможности взаимодействия с объектами. Он имеет четыре кнопки, выбираемые с помощью сенсорной панели. Верхняя (синяя) кнопка изменяет состояние объекта на «замороженное», а нижняя (жёлтая) на свободное.

Зелёная кнопка позволяет создавать копию выбранного объекта в виртуальном мире. Для этого следует выбрать объект и удерживать курок контроллера нажатым в течение нескольких секунд.

Красная кнопка позволяет удалить выбранный объект из виртуального мира.

#### **Практическое задание №2:**

1. Используя инструменты из арсенала «Steam VR Home», попрактикуйтесь в создании надписей и формул в VR-среде.

2. Посмотрите по сторонам, составьте и напишите списком ближайшие предметы, которые окружают вас в данной «точке интереса». Для оформления списка используйте разные цвета. Готовый список попробуйте переместить в VR-пространстве в произвольное место.

3. Измените масштаб, создайте копию и удалите несколько объектов.

4. Используя инструмент «заморозка» на нескольких созданных объектах, переместите их в произвольное место VR.

5. Найдите в окружающем VR объекты в состоянии «заморозки» или используйте созданные самостоятельно. С помощью соответствующего инструмента «Steam VR Home», придайте этим объектам состояние «свободный». Перенесите свободные объекты в произвольное место VR.

# **3 БАЗОВЫЙ УРОВЕНЬ. РАБОТА В ВИРТУАЛЬНОЙ СТУДИИ ИЗУЧЕНИЯ КОНСТРУКЦИИ ДВИГАТЕЛЕЙ**

#### **3.1 Состав виртуальной студии**

Перед запуском VR-среды необходимо уточнить у преподавателя наименование и тип двигателя, подлежащего изучению. В зависимости от количества обучающихся, каждый двигатель выдаётся либо одному студенту, либо группе обучающихся, работающих совместно. Количество студентов в такой группе определяется преподавателем.

При самостоятельном изучении для первого знакомства с виртуальной студией рекомендуется рассмотреть три модели двигателей: газотурбинный двигатель разработки Самарского университета "МикроГТД-2" (представлен в масштабе 2:1), поршневой двигатель "Д300" и ракетный двигатель "СУ-1500".

Перед началом работы в VR-среде необходимо ознакомиться с материалами по выбранному двигателю, выданными преподавателем, например, чертежами и техническим описанием.

Следующим этапом проводится запуск среды Steam VR. Затем с жёсткого диска загружается требуемый файл VR-приложения с расширением .exe по изучению конструкции двигателя.

При повторном запуске возможно выбрать ссылку на этот двигатель внутри Steam VR.

После загрузки VR-приложения пользователь появляется в виртуальной комнате, имитирующей учебную аудиторию – виртуальную студию изучения конструкции двигателей.

Изначально основным объектом комнаты является терминал, показанный на рисунке 3.1, размещённый на специальной стойке. Терминал является стационарным интерактивным объектом.

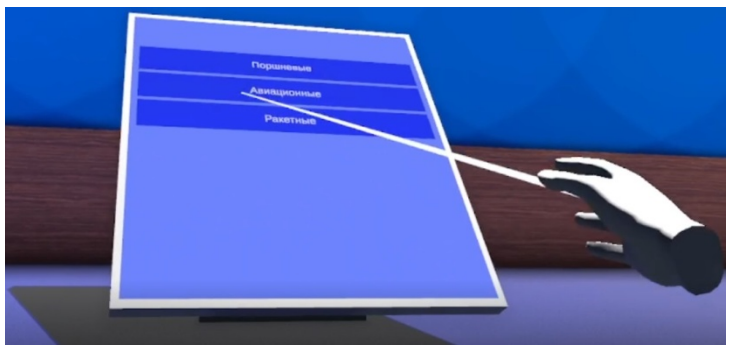

Рисунок 3.1 - Терминал виртуальной студии изучения конструкции двигателей

Терминал по умолчанию включён. На его экране отображается меню выбора двигателей, предлагающее для изучения перечень основных типов доступных двигателей: "Поршневые (ДВС)", "Газотурбинные", "Ракетные".

#### **3.2 Взаимодействие с терминалом**

Для взаимодействия с VR-окружением, в приложении моделируются кисти левой и правой рук, оснащённые лазерной указкой. Выбор осуществляется курком контроллера.

Чтобы приступить к изучению конструкции, необходимо выбрать из списка тип двигателя, затем в открывшемся подменю выбрать двигатель, подлежащий исследованию. Перед началом работы непосредственно с виртуальным макетом двигателя рекомендуется изучить доступную информацию по двигателю, выведенную на экран терминала (см. рис. 3.2). Как правило, экспресс-информация даётся в виде текстового описания и 2D-, 3D-иллюстраций.

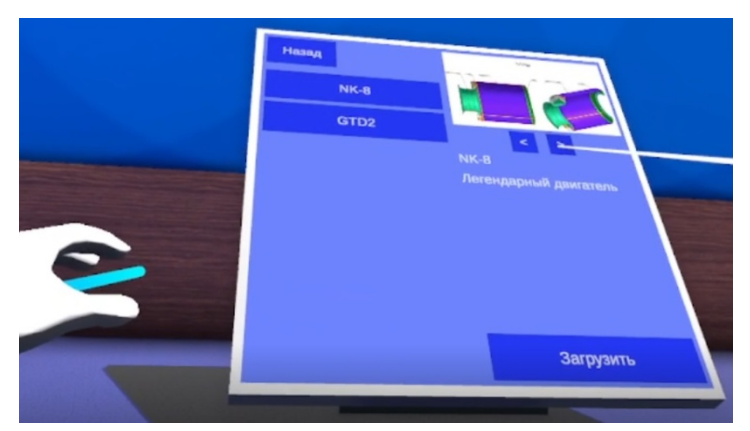

Рисунок 3.2 - Просмотр экспресс-информации о выбранном двигателе

## **3.3 Взаимодействие с выбранным двигателем**

После выбора двигателя через терминал справа вы сможете увидеть 3D-модель двигателя в разрезе с наложенными текстурами материалов (см. рис. 3.3). Над двигателем будет размещён интерактивный плакат, содержащий его продольный разрез.

Взаимодействие с двигателем может осуществляться в двух режимах: «режиме изучения» и «режиме ремонта».

В «режиме изучения» двигателя:

При выборе детали на плакате или непосредственно на двигателе, выбранная деталь подсвечивается, а рядом с двигателем появляется копия этой детали, сориентированная относительно оси двигателя на том же месте сборки, но уже без видимого разреза. Аналогично выбираются остальные детали изучаемого двигателя. При этом масштаб деталей является неизменным.

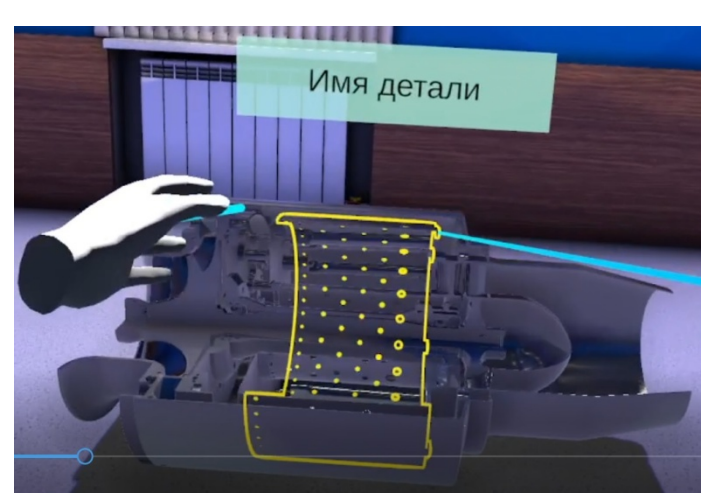

Рисунок 3.3 - Взаимодействие с выбранным двигателем

Копии деталей можно вынимать из двигателя и подробно рассматривать отдельно от сборки (рис. 3.4).

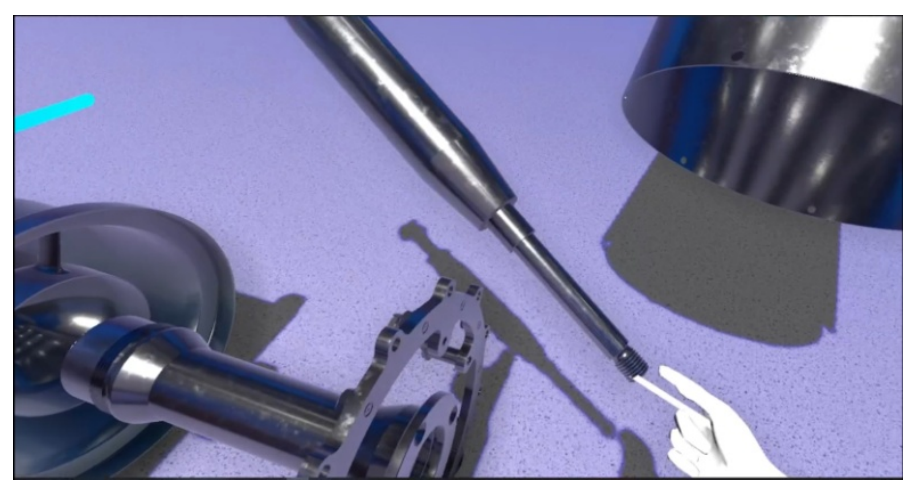

Рисунок 3.4 - Разборка выбранного двигателя

## **Практическое задание №3:**

Обучающиеся выполняют задание, используя шлем VR. Преподаватель даёт указания и контролирует результат выполнения задания через подключенный монитор или проектор.

1. С помощью терминала выберите двигатель, подлежащий изучению. Ознакомьтесь с доступной экспресс-информацией по данному двигателю.

2. Переместитесь к появившемуся виртуальному макету двигателя. Изучите конструкцию его элементов. Рассмотрите подробнее наиболее сложные детали или детали, вызвавшие вопросы при знакомстве с техническим описанием.

3. По готовности выполните одно или несколько заданий из списка, указанных преподавателем:

- выбрать сопловой аппарат (СА) указанной ступени устройства;

- выбрать рабочую лопатку указанного рабочего колеса (РК);
- выбрать форсунку камеры сгорания (КС);
- выбрать рабочее колесо (РК) указанной ступени устройства;
- выбрать статорные элементы указанной ступени устройства;
- выбрать целиком статор указанного устройства;
- выбрать целиком ротор указанного устройства;
- расположить в пространстве делали заданного узла;
- выбрать подшипниковые узлы в опорах ротора двигателя;
- выбрать коленчатый вал двигателя;
- выбрать крыльчатку компрессора двигателя;
- расположить в пространстве навесное оборудование двигателя;
- выбрать и расположить в пространстве детали цилиндро-поршневой группы;
- выбрать корпусные элементы двигателя;
- выбрать форсуночную (смесительную) головку двигателя;
- выбрать патрубки подачи горючего;
- выбрать патрубки подачи окислителя;
- выбрать сопло двигателя;

- расположить в пространстве элементы турбонасосного агрегата.

В «режиме ремонта»:

Для выполнения заданий в этом режиме обучающемуся предоставляется файл MS.Excel, содержащий последовательность сборки, которую необходимо повторить в VR-пространстве. При взаимодействии с деталями появляются соответствующие подсказки.

# **4 РАСШИРЕННЫЙ УРОВЕНЬ. РАБОТА С ДВИГАТЕЛЕМ НК-8 В VR-ПАВИЛЬОНЕ**

Для расширенного уровня взаимодействия с изучаемым двигателем разработано VRприложение "НК-8: учебный симулятор" (см. рис. 4.1). Виртуальное пространство даёт возможность перемещаться, поворачиваться и взаимодействовать с окружающими элементами.

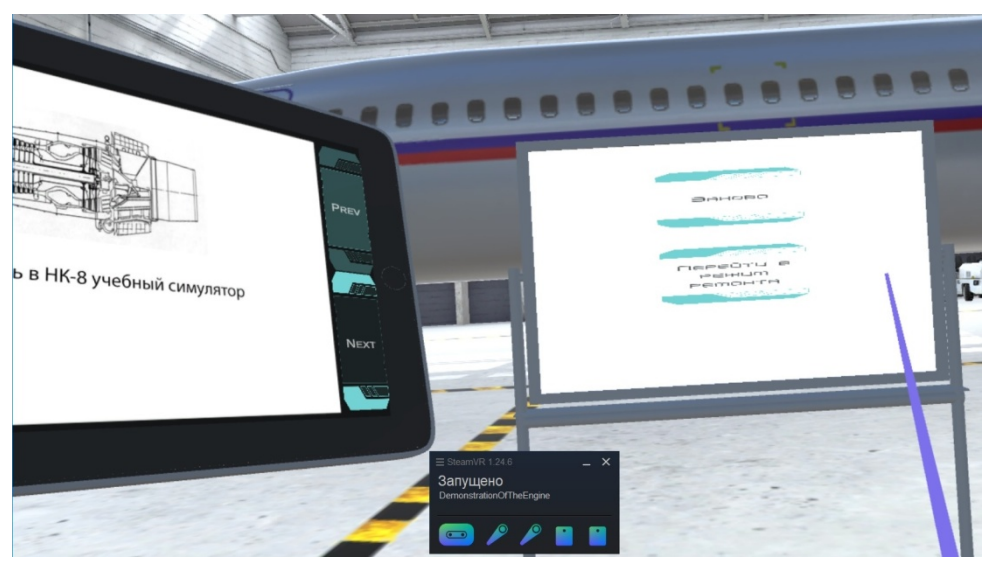

Рисунок 4.1 - Запуск учебного симулятора двигателя НК-8

Внутри данной иммерсивной среды можно выделить следующие основные интерактивные элементы:

- Ангар с самолётом;

- Виртуальный макет двигателя НК-8 на стационарной стойке;

- Планшет с подсказками, инструментами управления и информацией по текущему рабочему шагу (ТЗ, инструкции, рабочая документация, 2D-чертежи);

- Панель выбора рабочего режима.

Остальные элементы могут меняться, в зависимости от выбранного режима. Практическая работа может проводиться в двух режимах:

- «режим изучения»;

- «режим ремонта».

#### **4.1 Изучение конструкции двигателя**

В «режиме изучения» в VR-павильон добавляется виртуальный макет двигателя в натуральную величину, с наложенной текстурой материалов (см. рис. 4.2).

Используя планшет, можно проводить поузловое изучение конструкции элементов данного двигателя. Детали нельзя масштабировать, извлекать из сборки или рассекать, однако можно рассматривать со всех сторон и изучать вблизи.

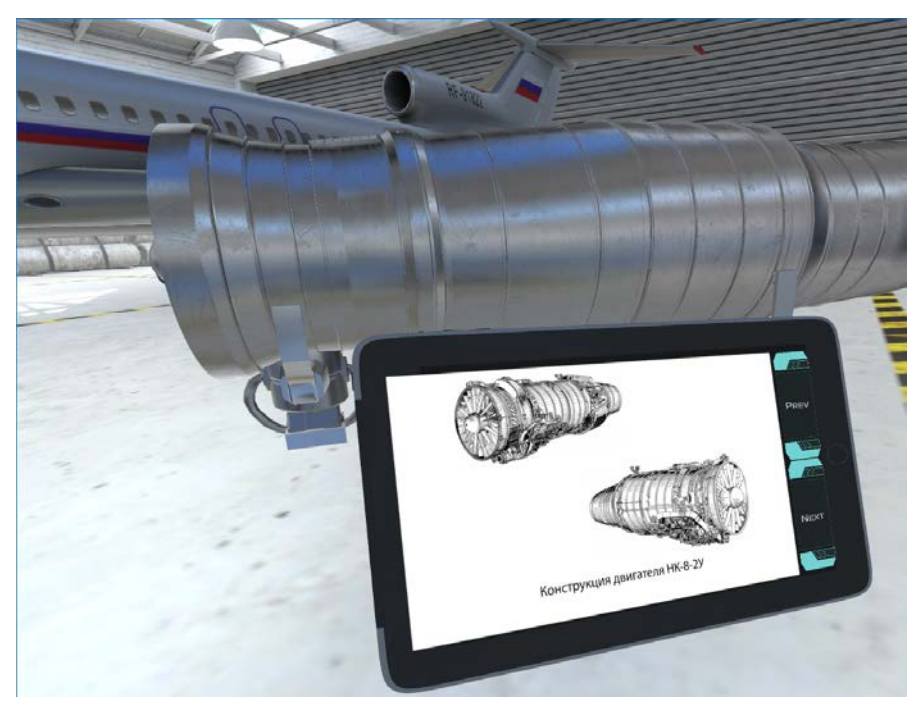

Рисунок 4.2 - Внешний вид модели двигателя НК-8 в VR-павильоне

На первом этапе необходимо скрыть внешнюю обшивку двигателя. При этом выбранные узлы будут подсвечиваться цветным контуром: «жёлтым» или «красным» – для выбора объектов, «зелёным» – для обозначения текущего объекта, информация о котором представлена на планшете.

Далее для изучения рекомендуется выбрать компрессор низкого давления (КНД) в сборе (см. рис. 4.3).

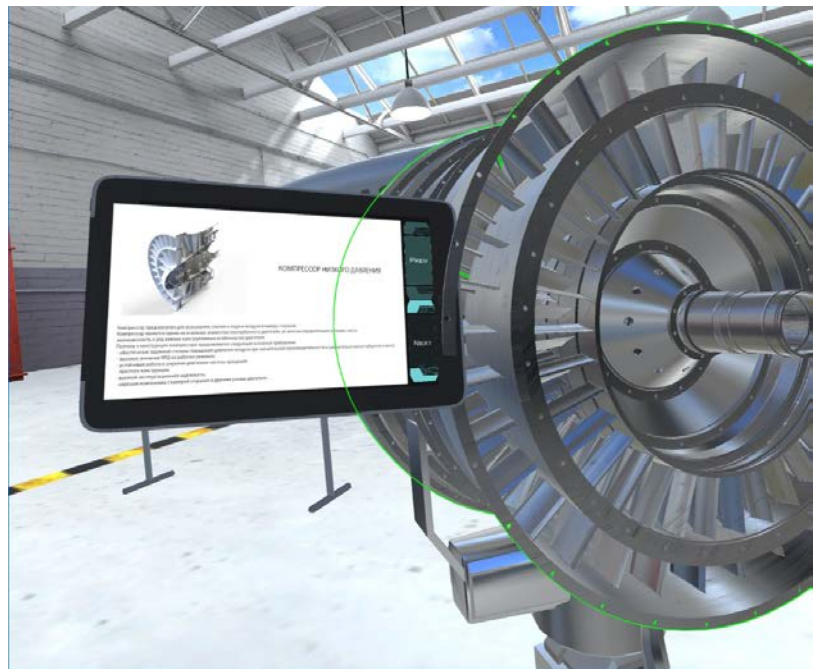

Рисунок 4.3 - Модель КНД двигателя НК-8 в VR-павильоне

Затем из него отдельно изъять статор и ротор (см. рис. 4.4).

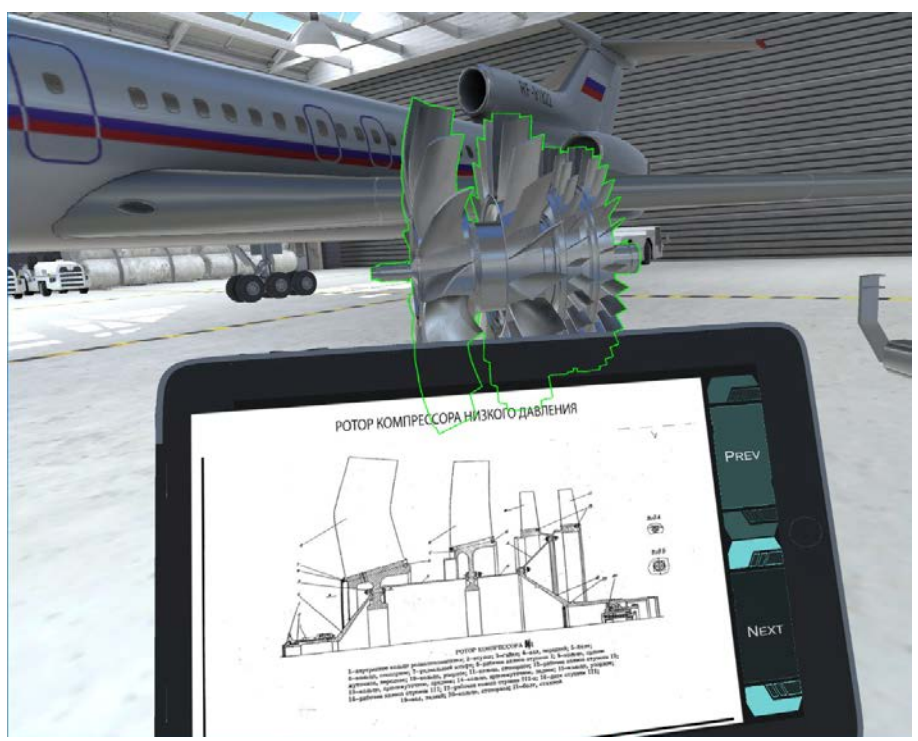

Рисунок 4.4 - Извлечение ротора КНД двигателя НК-8 в VR-павильоне

После изучения КНД осуществляется возврат к полной модели двигателя, расположенной на стационарной стойке, и процесс изучения повторяется для следующего указанного узла (см. рис. 4.5, 4.6).

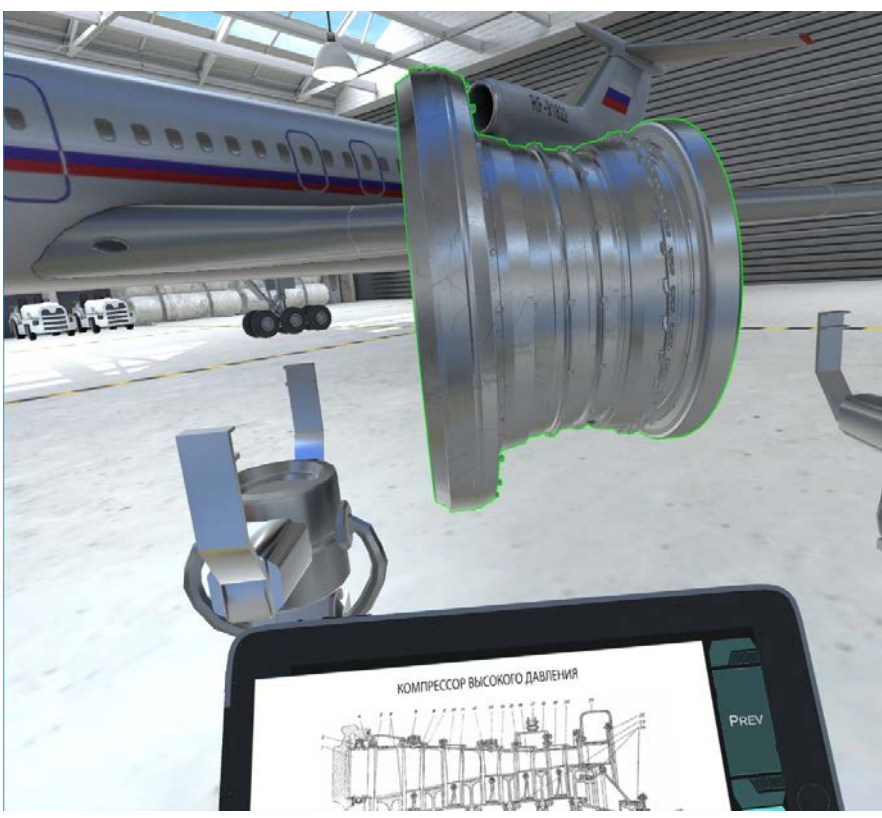

Рисунок 4.5 - Модель КВД двигателя НК-8 в VR-павильоне

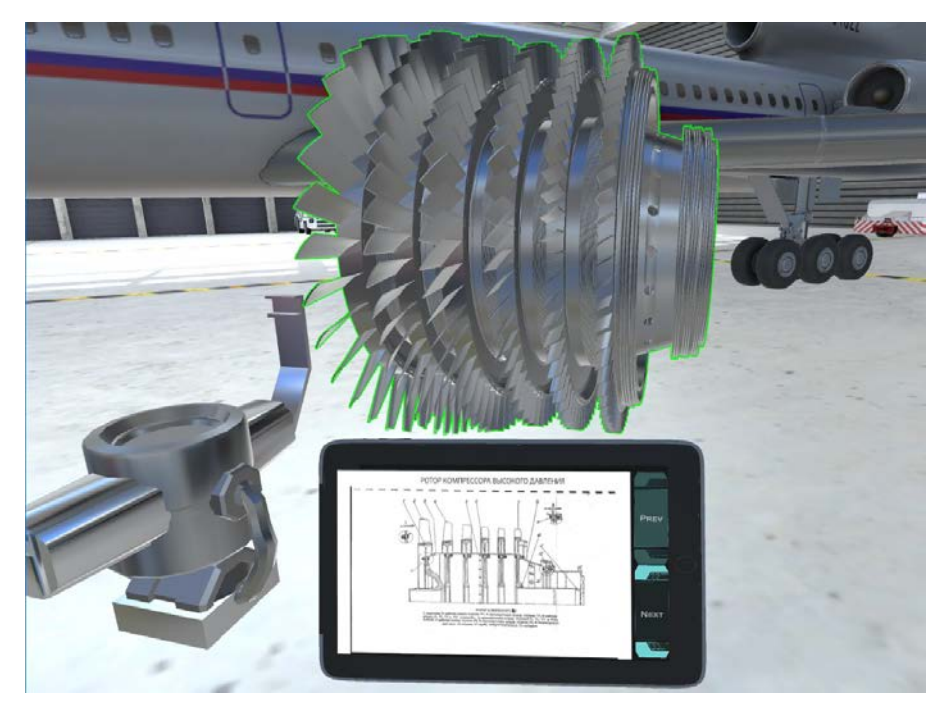

Рисунок 4.6 - Извлечение ротора КВД двигателя НК-8 в VR-павильоне

# **4.2 Режим ремонта**

В «режиме ремонта» обучающемуся предлагается решить одну из задач по техническому обслуживанию или ремонту конструктивных элементов двигателя. В «режиме ремонта» возможна полная разборка конструкции. Для перехода из «режима изучения» в «режим ремонта» и обратно, используется Панель.

В качестве примера практического задания рассматривается процесс замены неисправной лопатки второго рабочего колеса (РК-II) КНД. Для этого в VR-среду будут добавлены:

- Объёмная модель КНД (см. рис. 4.7);
- Стеллажи для размещения демонтированных деталей КНД;
- Ремонтный стол для размещения демонтированного РК-II;
- Верстак для размещения повреждённой лопатки РК-II;
- Тележка транспортировочная;
- Модель исправной лопатки РК-II для замены (см. рис. 4.8).

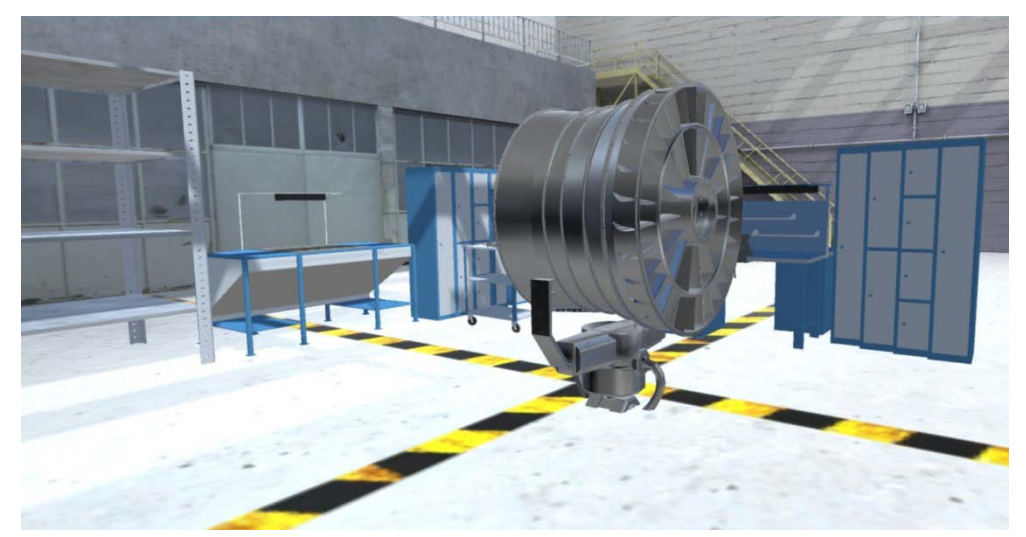

Рисунок 4.7 - Модель КНД двигателя НК-8 в виртуальном ремонтном ангаре

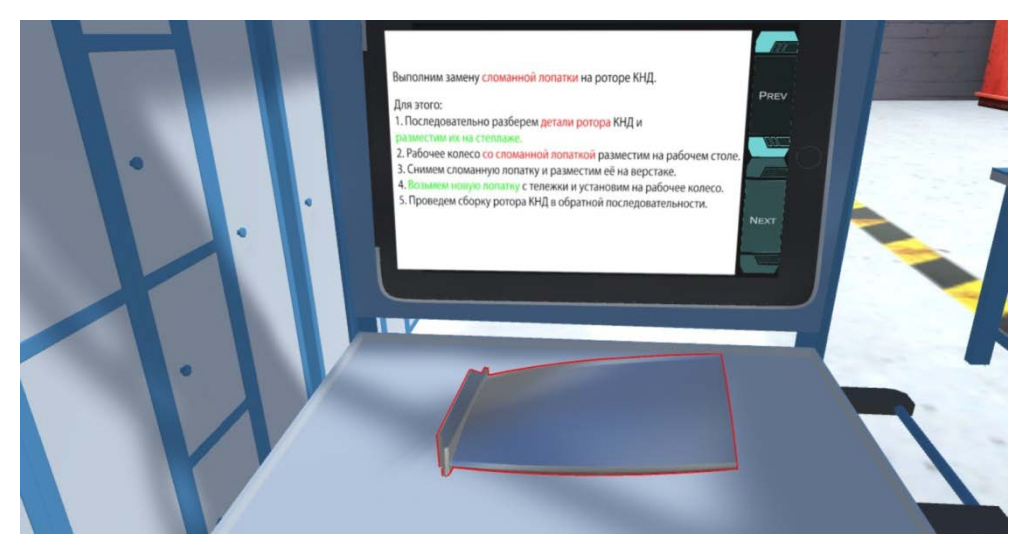

Рисунок 4.8 - Модель лопатки РК КНД для замены в виртуальном ремонтном ангаре

Текущая ремонтная задача отображается на экране планшета. Требуется последовательно разобрать детали КНД и разместить их на стеллажах, руководствуясь инструкцией (см. рис. 4.9).

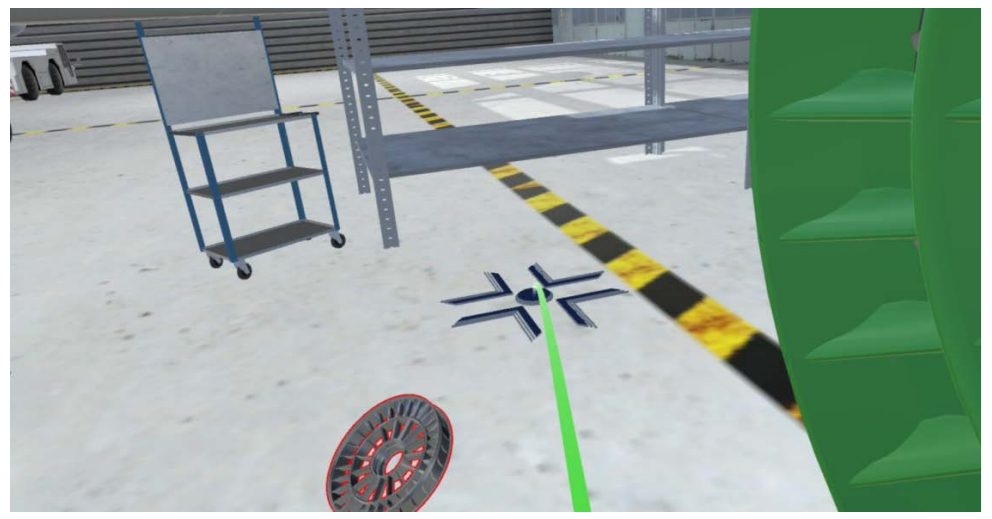

Рисунок 4.9 - Процесс разборки и размещения деталей КНД в рабочих зонах виртуального ремонтного ангара

Для облегчения выполнения учебных практических задач в VR-среде предусмотрены подсказки, которые делятся на графические, такие как подсветка зелёным цветом мест правильного положения деталей, и на текстовые, выводящие на экран планшета необходимую информацию.

Далее необходимо разместить колесо с повреждённой лопаткой РК-II на рабочем столе. После этого снять повреждённую лопатку и разместить её на верстаке (см. рис. 4.10).

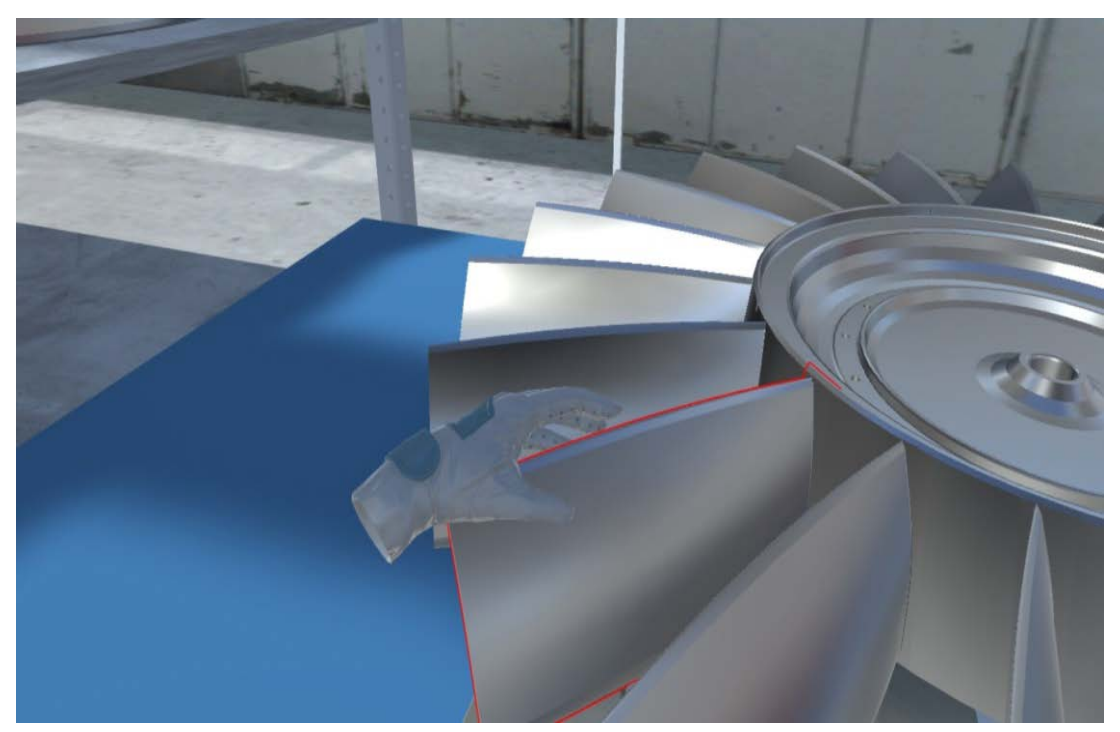

Рис. 4.10 - Процесс снятия лопатки с виртуальной модели РК КНД

Затем требуется взять с транспортировочной тележки исправную лопатку РК-II и установить на рабочее колесо вместо неисправной.

Далее выполнить сборку КНД в обратном порядке, следуя инструкциям на планшете. После выполнения этих действий учебная практическая задача считается завершённой.

#### **Практическое задание №4:**

1. Загрузить VR-приложение "НК-8 учебный симулятор".

2. Выполнить все этапы в «режиме изучения» двигателя.

3. Выполнить указанную преподавателем учебную задачу по ремонту или техническому обслуживанию элементов двигателя в «режиме ремонта».

4. В процессе выполнения задания необходимо делать и сохранять скриншоты (не менее пяти), отражающие наиболее важные этапы задания, которые затем будут включены в графическую часть отчёта по заданию.

5. По результатам выполнения учебной задачи по ремонту или техническому обслуживанию элементов двигателя оформить в MS.Word текстовый отчёт произвольного объёма, используя скриншоты из VR-среды в качестве иллюстраций, руководствуясь общими правилами оформления текстовых документов СТО Самарского университета.

# **5 ПРОФЕССИОНАЛЬНЫЙ УРОВЕНЬ. РАБОТА С T-FLEX VR**

Вопросы применения специализированных инженерных расчётов в иммерсивных средах будут рассмотрены на примере среды T-Flex VR, сустановленными дополнениями «T-Flex Динамика»и «T-Flex Анализ».

Модуль T-FLEX VR напрямую встраивается в систему проектирования T-FLEX CAD – при открытии ленты команд T-FLEX CAD, появляется соответствующая дополнительная закладка.Нажатие на кнопку включения режима VR позволяет сразу же отобразить открытую в приложении 3D-модель вVR-среде.

3D-модель не потребует какой-либо специальной подготовки – пользователь увидит в VR ту же самую сцену, что и в обычном 3D-окне T-FLEX CAD.

Задача обучения объёмному моделированию в системе T-FlexCADнаходится за рамками данного пособия. Поэтому перед началом работы с T-Flex VR,обучающимся требуетсялибо иметь минимально необходимые практические навыки в T-FlexCAD, либо изучить по представленным преподавателем материаламосновные вопросы создания и запуска моделей, проведения расчётов и интерпретации результатов в среде T-Flex.

# **5.1 Перемещение и взаимодействие с объектами в среде T-Flex VR**

Рассмотрим примеры разборки моделей двигателей на профессиональном уровне с использованием T-Flex VR (см. рис. 5.1).

В качестве объектов взяты узлы ГТД, ДВС и РД из базы кафедры КиПДЛА Самарского университета. На рисунке 5.2 представлен продольный разрез ГТД, на рисунке 5.3 – разрез отдельно кольцевой камеры сгорания ГТД, а на рисунке 5.4 – разрез ДВС Д300.

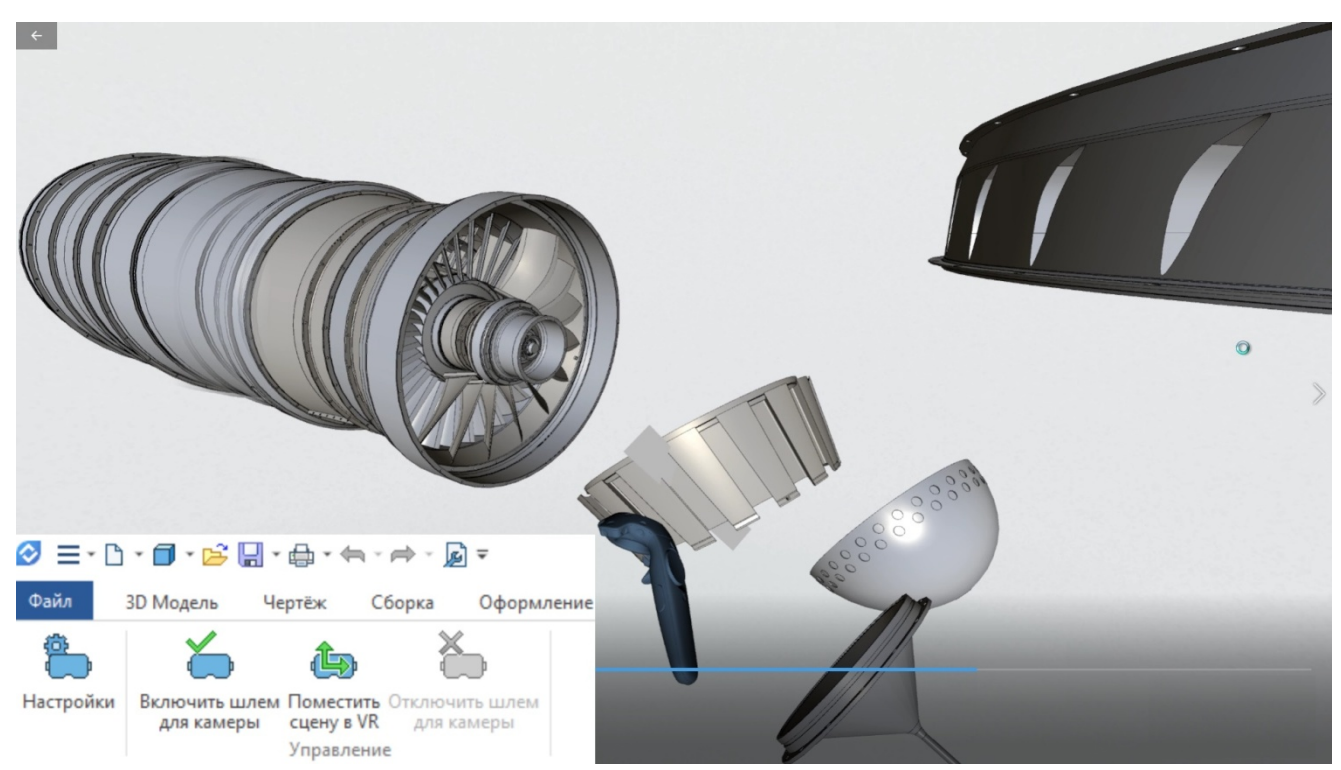

Рисунок 5.1 - Процесс разборки двигателя в виртуальном пространстве T-Flex VR

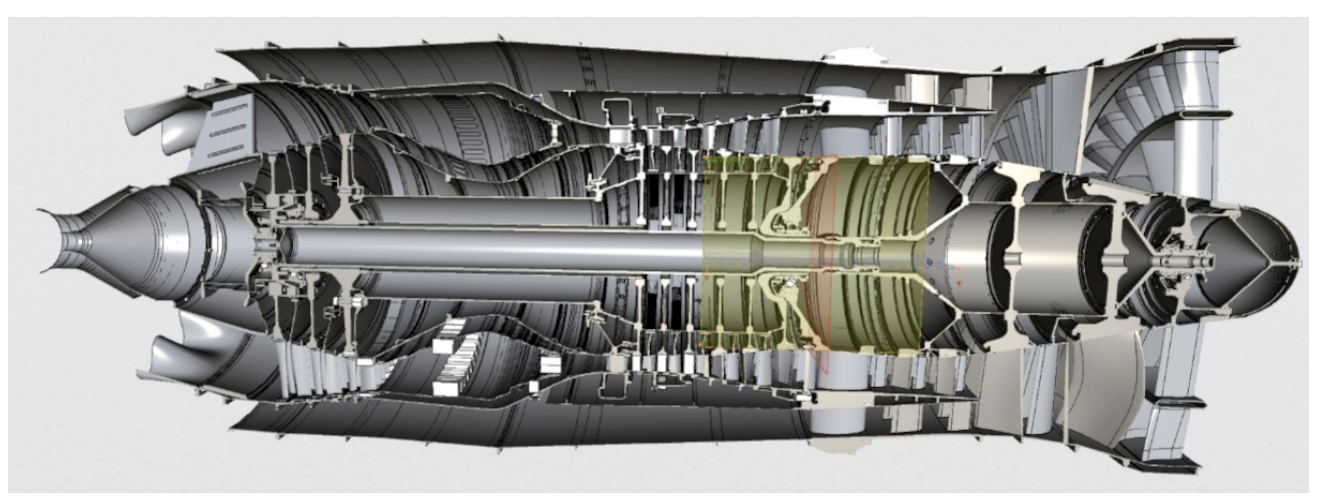

Рисунок 5.2 - Продольный разрез двигателя в T-Flex VR

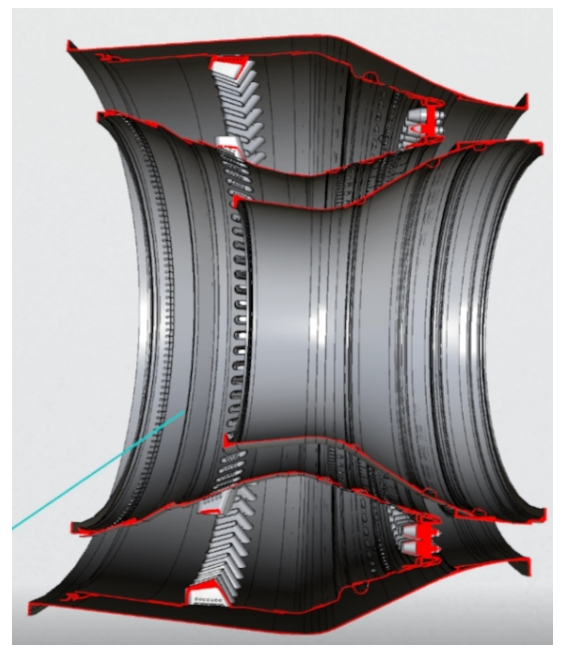

Рисунок 5.3 - Разрез камеры сгорания ГТД в виртуальной среде T-Flex VR

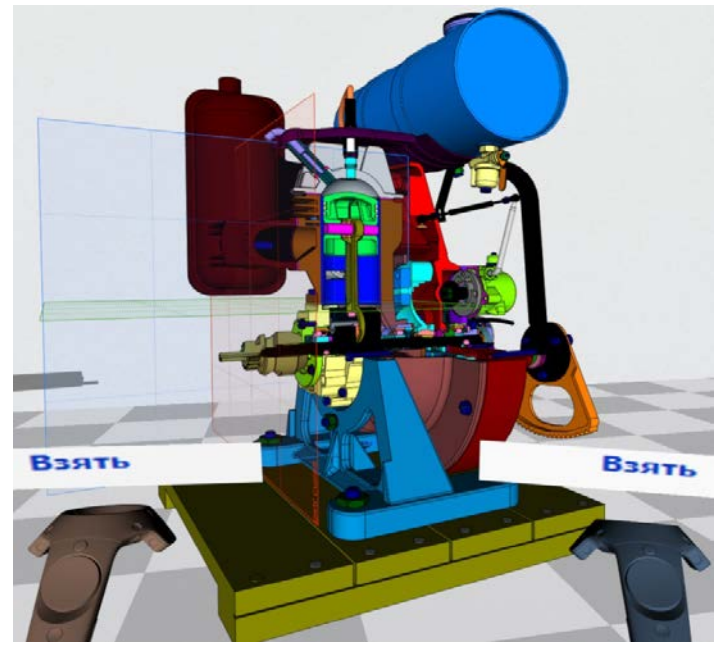

Рисунок 5.4 - Разрез ДВС Д300 в виртуальной среде T-Flex VR

# **Практическое задание №5:**

1. Загрузить в Steam VR и изучить примеры процесса сборки-разборки из библиотеки T-Flex CAD: ролик, планетарный редуктор, червячный редуктор. На их примере отработать основные навыки взаимодействия с VR-меню T-Flex VR: перемещение, вращение деталей, масштабирование, изменение прозрачности, динамические разрезы, измерение элементов, запуск сценариев.

2. Загрузить по очереди выбранные преподавателем двигатели или их узлы. При необходимости (в случае появления заметных просадок частоты кадров при движении), выполнить оптимизацию отображения средствами VR.

3. Открыть в VR-среде рабочий стол компьютера, разместить на нём техническое описание выбранного двигателя.

4. На основе техописания и виртуального макета двигателя приступить к процессу последовательного изучения конструкции, извлекая, при необходимости, детали и делая разрезы.

5. Выполнить в VR-среде задание по указанию преподавателя. Например, скрыть все элементы двигателя, кроме относящихся к выбранному узлу. В качестве узлов могут быть выбраны: вентилятор, КНД, КВД, камера сгорания, форсажная камера сгорания, сопло, реверс для ГТД. Кривошипно-шатунная группа, поршневая группа, навесные агрегаты - для ДВС.

#### **5.2 Изучение движения механизмов в VR**

Относительное движение звеньев механизмов в T-Flex VR может быть осуществлено двумя способами:

1. Сопряжения. Если 3D-сборка построена с помощью механизма сопряжений, в T-FLEX VR можно «хватать» и перемещать выбранные элементы конструкции в VR-пространстве так, как если бы мы передвигали их руками в реальном мире. При этом имитируется воздействие на механизм, как если бы к выбранной точке детали была приложена соответствующая сила. Под воздействием этой силы деталь механизма начинает перемещаться.

Движение ограничено заданными сопряжениями с другими деталями и внешним пространством. То есть выбранная деталь тянет за собой другую, перемещает шток, вращает зубчатую передачу и т.д., пока в движение не будет вовлечен весь механизм. При этом во время движения учитывается масса и моменты инерции всех компонентов.

Если включена соответствующая опция, компоненты также могут продолжать движение по инерции. Интересно, что команда может работать при одновременной активной плоскости сечения, то есть можно видеть движение механизма в разрезе.

2. Кинематический расчёт. Модуль «T-FLEX Динамика» предназначен для качественного и количественного анализа кинематики и динамики механизмов. Модуль ориентирован на проведение анализа механических систем с учётом внешних и внутренних силовых факторов, массово-инерционных характеристик отдельных частей системы и взаимодействия компонентов механической системы (см. рис. 5.5). Когда расчёт готов, можно «воочию» увидеть движение механизма под действием внешних сил.

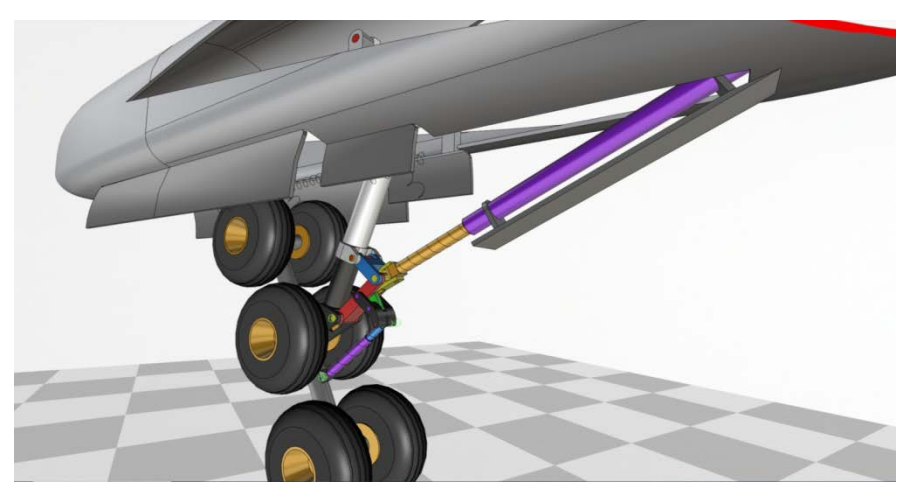

Рисунок 5.5 - Процесс уборки шасси в виртуальной среде T-FLEX VR

## **Практическое задание №6:**

1. Загрузить из библиотеки T-Flex CAD две сборки: шаровой кран и кулачковый механизм. Задать удобный масштаб и положение конструкций. Принимая во внимание, что данные сборки построены с использованием сопряжений, попробовать осуществить взаимодействие с элементами сборки в VR-среде, например, повернуть рукоятку крана. Проанализировать работу механизма на основе его кинематической цепи.

2. Открыть в VR-среде модель маятника. Затем открыть в VR рабочий стол компьютера и разместить его удобным образом. Запустить модель на динамический расчёт. Проанализировать работу механизма. Отметить, какие элементы модели используются для трассировки.

3. Открыть модель космического аппарата и запустить динамический расчёт. Проанализировать в VR-среде с точки зрения кинематики процесс раскрытия солнечных батарей.

4. Открыть модель вибрографа. Запустить расчёт. Выполнить динамические разрезы, чтобы рассмотреть работу механизма в деталях. Проанализировать полученные графики.

5. Открыть модель шасси самолёта. Для оценки общей кинематики механизма в VR-среде переместить его в предельные положения вручную за один из силовых элементов, находясь в режиме сопряжений. Запустить расчёт. Проанализировать процесс уборки шасси самолёта. Для удобства отображения можно использовать прозрачность элементов и динамические разрезы.

6. Аналогичным образом изучить модели, предложенные преподавателем.

## **5.3 Изучение результатов CAE-расчётов в VR**

Благодаря прямой интеграции T-FLEX VR и T-FLEX CAD можно увидеть в VR-среде всё, что может быть отображено в 3D-окне (см. рис. 5.6). Это значит, что после проведения, например, прочностных расчётов методом конечных элементов, результат этих расчётов (эпюры напряжений и т.д.) можно просматривать в VR (см. рис. 5.7). Если запустить анимацию, можно увидеть то, каким образом происходит деформация конструкции под действием нагрузок. Более того, в VR можно применять динамические сечения, чтобы увидеть распределение напряжений внутри самой детали.

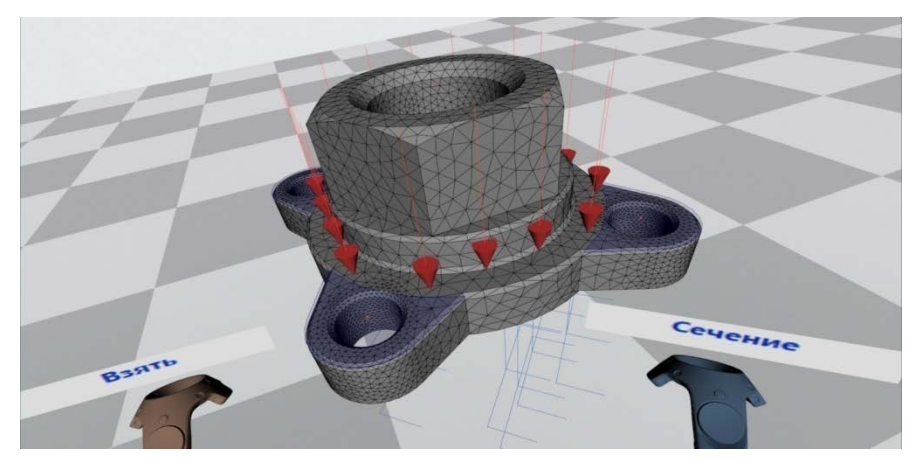

Рисунок 5.6 - Сетка конечных элементов и задание граничных условий в виртуальной среде T-FLEX VR

Диалог параметров окна результатов расчёта имеет пять групп настроек.

В группе «Отображение результатов» доступны следующие элементы управления:

«Цветовая раскраска». Раскраска проводится в соответствии с отображаемыми результатами расчёта и настройками цветовой шкалы. Цвет области модели соответствует определённому численному значению.

«Только на поверхности». Включает режим отображения поверхностной сетки. При выключении флажка отображается объёмная сетка.

«Деформированное состояние». Этот флажок управляет способом отображения результирующей конечно-элементной модели: она может показываться либо в деформированном состоянии, либо в исходном.

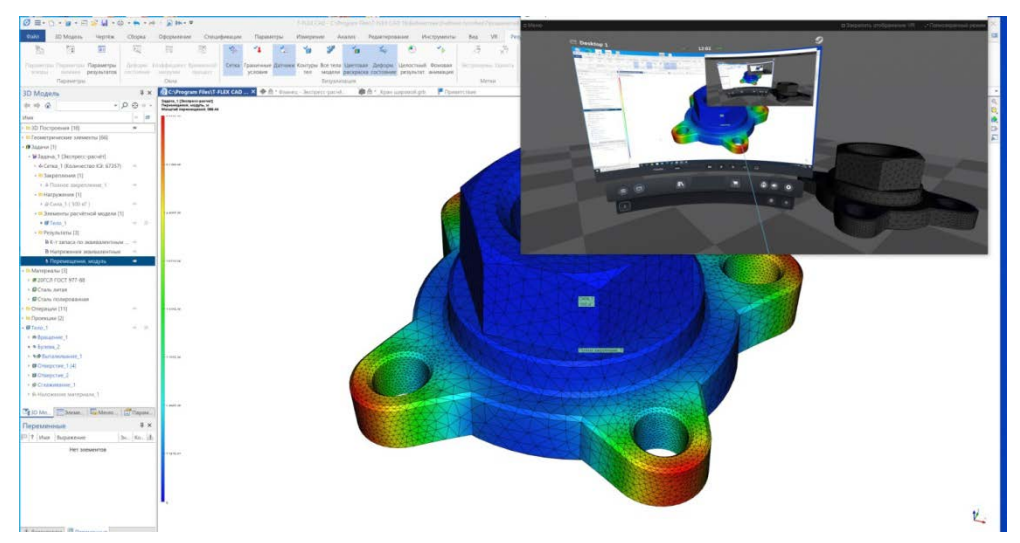

Рисунок 5.7 - Результаты расчётов на прочность в виртуальной среде T-FLEX VR

«Масштаб». Устанавливает масштаб деформаций рассчитанной модели. Может задаваться в относительных и абсолютных величинах.

«Фоновая анимация». Этот флажок включает режим анимации окна постпроцессора, при котором значение деформаций постепенно изменяется от нуля до рассчитанного значения.

«Частота». Параметр устанавливает частоту, с которой выполняется полный цикл анимации. Число означает, за какую долю минуты пройдёт полный цикл анимации.

«Изменять раскраску». Управление изменением раскраски при выполнении анимации. Цвета могут изменяться синхронно с изменением деформированного состояния – от нуля до конечных значений. При показе отрицательных деформаций цвета не инвертируются.

«Отрицательные значения». Данный параметр включает режим, при котором во время анимации результаты сначала доходят до нуля, а затем достигают тех же расчётных значений с противоположным знаком.

Группа «Элементы модели» позволяет управлять отображением в окне постпроцессора тел, входящих в состав сборочной модели, при расчёте сборок. Можно погасить флажок, соответствующий одной или нескольким деталям сборки, после чего они перестанут отображаться в окне постпроцессора. Используя элемент управления «Непрозрачность» можно также управлять прозрачностью деталей сборки, отображаемых в окне результатов расчёта.

## **Практическое задание №7:**

1. Загрузить в виртуальном пространстве две модели: фланец и кронштейн. Загрузить окно рабочего стола в VR. Провести прочностной расчёт. Продемонстрировать модель с сеткой конечных элементов и без сетки. Сделать разрез сеточной модели. Изучить приложение граничных условий. Изучить параметры отображения модели.

2. Вывести на экран результаты решения задачи: распределение по объёму детали перемещений, эквивалентных напряжений и деформаций. Запустить фоновую анимацию.

3. Аналогичным образом изучить другие модели, предложенные преподавателем. Допускается работа с деталями, взятыми из моделей изучаемых двигателей.

#### **ЗАКЛЮЧЕНИЕ**

В пособии рассмотрены три уровня работы в виртуальном пространстве: базовый, расширенный и профессиональный. На каждом уровне обучающимся предложены определённые практические задачи для отработки навыков, соответствующих тому или иному уровню.

По итогам выполнения практических заданий у обучающихся должны быть сформированы следующие компетенции по взаимодействию с моделями двигателей в виртуальном пространстве, такие как:

- знание требований, предъявляемых к рабочему месту для организации VR и характеристикам оборудования;

- навыки установки и подключения оборудования и ПО для работы VR-среды;

- знания физиологических аспектов воздействия VR на организм человека;

- знание эффективных мер профилактики негативных последствий работы в иммерсивных средах;

- умение загрузки необходимых VR-приложений;

- навыки перемещения в виртуальном пространстве;

- умения создать, удалить, масштабировать, перемещать объекты в VR-среде;

- умения применять разрезы, инструмент прозрачности, средства измерения к объектам в VR-среде;

- навыки сборки/разборки двигателей различных типов в виртуальном пространстве;

- навыки оптимизации моделей для отображения в виртуальном пространстве;

- умение организовать движение механизмов в VR за счёт сопряжений;

- навыки проведения и анализа результатов кинематического расчёта в VR-среде;

- навыки проведения и анализа результатов прочностного расчёта в VR-среде.

По итогам выполнения практических заданий обучающийся должен уметь самостоятельно сформулировать требования к оснащению рабочего места для VR, настроить его правильное функционирование и проводить полноценную работу, включая инженерные расчёты, с виртуальными макетами поршневых, газотурбинных и ракетных двигателей в иммерсивных средах.

27

# **ПРИЛОЖЕНИЕ А**

# **РЕКОМЕНДУЕМЫЕ КОМПЛЕКСЫ ФИЗИЧЕСКИХ УПРАЖНЕНИЙ ФИЗКУЛЬТМИНУТОК ДЛЯ СНЯТИЯ ОБЩЕГО ПЕРЕУТОМЛЕНИЯ И УСТАЛОСТИ ГЛАЗ ПРИ РАБОТЕ В VR-СРЕДЕ**

## **Комплекс упражнений общего воздействия**

И.п. – исходное положение. О.с. – основная стойка.

Вариант 1.

1. И.п. – о.с. ноги врозь, 1 - руки назад. 2 - 3 - руки в стороны и вверх, встать на носки. 4 расслабляя плечевой пояс, руки вниз с небольшим наклоном вперёд. Повторить 4 - 6 раз. Темп медленный.

2. И.п. – о.с. ноги врозь, руки согнутые вперёд, кисти в кулаках. 1 - с поворотом туловища налево "удар" правой рукой вперёд. 2 - И.п. 3 - 4 - то же в другую сторону. Повторить 6 - 8 раз. Дыхание не задерживать.

## Вариант 2.

1. И.п. – о.с. руки в стороны. 1 - 4 - восьмёркообразные движения руками. 5 - 8 - то же, но в другую сторону. Руки не напрягать. Повторить 4 - 6 раз. Темп медленный. Дыхание произвольное.

2. И.п. – о.с. ноги врозь, руки на поясе. 1 - 3 - три пружинящих движения тазом вправо, сохраняя и.п. плечевого пояса. 4 - И.п. Повторить 4 - 6 раз в каждую сторону. Темп средний. Дыхание не задерживать.

3. И.п. - о.с. 1 - руки в стороны, туловище и голову повернуть налево. 2 - руки вверх. 3 - руки за голову. И.п. Повторить 4 - 6 раз в каждую сторону. Темп медленный.

## **Комплексы упражнений для глаз**

Упражнения выполняются стоя или сидя, при ритмичном дыхании, с максимальной амплитудой движения глаз.

Вариант 1.

1. Закрыть глаза, сильно напрягая глазные мышцы, на счёт 1 - 4, затем раскрыть глаза, расслабив мышцы глаз, посмотреть вдаль на счёт 1 - 6. Повторить 4 - 5 раз.

2. Посмотреть на переносицу и задержать взор на счёт 1 - 4. До усталости глаза не доводить. Затем открыть глаза, посмотреть вдаль на счёт 1 - 6. Повторить 4 - 5 раз.

3. Не поворачивая головы, посмотреть направо и зафиксировать взгляд на счёт 1 - 4, затем посмотреть вдаль прямо на счёт 1 - 6.

Аналогичным образом проводятся упражнения, но с фиксацией взгляда влево, вверх и вниз. Повторить 3 - 4 раза.

4. Перенести взгляд быстро по диагонали: направо вверх - налево вниз, потом прямо вдаль на счёт 1 - 6; затем налево вверх направо вниз и посмотреть вдаль на счёт 1 - 6. Повторить 4 - 5 раз.

# Вариант 2.

1. Закрыть глаза, не напрягая глазные мышцы, на счёт 1 - 4 широко раскрыть глаза и посмотреть вдаль на счёт 1 - 6. Повторить 4 - 5 раз.

2. Посмотреть на кончик носа на счёт 1 - 4, а потом перевести взгляд вдаль на счёт 1 - 6. Повторить 4 - 5 раз.

3. Не поворачивая головы (голова прямо), делать медленно круговые движения глазами вверхвправо-вниз-влево и в обратную сторону: вверх-влево-вниз-вправо. Затем посмотреть вдаль на счёт 1 - 6. Повторить 4 - 5 раз.

4. При неподвижной голове перевести взор с фиксацией его на счёт 1 - 4 вверх, на счёт 1 - 6 прямо; после чего аналогичным образом вниз-прямо, вправо-прямо, влево-прямо. Проделать движение по диагонали в одну и другую стороны с переводом глаз прямо на счёт 1 - 6. Повторить 3 - 4 раза.

# Вариант 3.

1. Голову держать прямо. Поморгать, не напрягая глазные мышцы, на счёт 10 - 15.

2. Не поворачивая головы (голова прямо) с закрытыми глазами, посмотреть направо на счёт 1 - 4, затем налево на счёт 1 - 4 и прямо на счёт 1 - 6. Поднять глаза вверх на счёт 1 - 4, опустить вниз на счёт 1 - 4 и перевести взгляд прямо на счёт 1 - 6. Повторить 4 - 5 раз.

3. Посмотреть на указательный палец, удалённый от глаз на расстояние 25 - 30 см, на счёт 1 - 4, потом перевести взор вдаль на счёт 1 - 6. Повторить 4 - 5 раз.

4. В среднем темпе проделать 3 - 4 круговых движения в правую сторону, столько же в левую сторону и, расслабив глазные мышцы, посмотреть вдаль на счёт 1 - 6. Повторить 1 - 2 раза.

# **Комплекс упражнений для мышц головы и шейно-воротниковой зоны**

1. Помассировать лицо, чтобы снять напряжение лицевых мышц.

2. Надавливая пальцами на затылок в течении 10 с, делать вращательные движения вправо, затем влево.

3. Закрыть глаза и сделать глубокий вдох. На выдохе медленно опустить подбородок, расслабить шею и плечи. Снова глубокий вдох, медленное круговое движение головой влево и выдох. Проделать 3 раза влево, затем 3 раза вправо.

# **Комплекс упражнений для улучшения мозгового кровообращения**

1. И.п. - стоя или сидя, руки на поясе. 1 - 2 - круг правой рукой назад с поворотом туловища и головы направо. 3 - 4 - то же левой рукой. Повторить 4 - 6 раз. Темп медленный.

2. И.п. - стоя или сидя, руки в стороны, ладони вперед, пальцы разведены. 1 - обхватив себя за плечи руками возможно крепче и дальше.

3. И.п.- сидя на стуле, руки на пояс. 1 - повернуть голову направо. 2 - И.п. То же налево. Повторить 6 - 8 раз. Темп медленный.

# **Комплекс упражнений для снятия утомления с плечевого пояса и рук**

1. И.п. - о.с. 1 - поднять плечи. 2 - опустить плечи. Повторить 6 - 8 раз, затем пауза 2 - 3 с, расслабить мышцы плечевого пояса. Темп медленный.

2. И.п. - руки согнуты перед грудью. 1 - 2 - два пружинящих рывка назад согнутыми руками. 3 - 4 - то же прямыми руками. Повторить 4 - 6 раз. Темп средний.

3. И.п. - стойка ноги врозь. 1 - 4 - четыре последовательных круга руками назад. 5 - 8 - то же вперед. Руки не напрягать, туловище не поворачивать. Повторить 4 - 6 раз. Закончить расслаблением. Темп средний.

# **Комплекс упражнений для снятия напряжения в кистях и запястьях**

1. В положении сидя или стоя расположить руки перед лицом. Ладони наружу, пальцы выпрямлены. Напрячь ладони и запястья.

2. Собрать пальцы в кулаки, быстро загибая их один за другим (начинать с мизинцев). Большие пальцы окажутся сверху.

3. Сильно сжатые кулаки повернуть так, чтобы они "посмотрели" друг на друга. Движение только в запястьях, локти неподвижны.

4. Разжать кулаки, расслабить кисти. Проделать упражнение еще 10 раз.

5. В положении сидя или стоя опустить руки вдоль тела. Расслабить их. Сделать глубокий вдох и на медленном выдохе в течение 10-15 с слегка потрясти руками. Проделать так 5 раз.

# **Комплекс упражнений для тренировки вестибулярного аппарата**

1. И.п. - сидя зафиксировать взгляд на любой точке перед собой, затем максимально отвести глаза вправо, влево, вверх, вниз. Повторить 5-6 раз.

2. И.п. – сидя держать голову неподвижно, при этом вращать глазами сначала по часовой стрелке (5-6 раз), затем столько же раз против часовой стрелки. Повторить 2-3 раза в обе стороны.

3. И.п. – о.с. стоя, ноги на ширине плеч. Медленно наклонить голову вперёд, пока подбородок не упрётся в грудь, затем сделать наклон головой назад максимально далеко. Повторить 4-5 раз.

4. И.п. – о.с. стоя, ноги на ширине плеч. Медленно поворачивать голову вправо и влево. Повторить 5-10 раз в каждую сторону.

5. И.п. – о.с. стоя, ноги на ширине плеч. Круговые движения головой вправо, потом влево. Повторить 4-5 раз.

6. И.п. – о.с. стоя, ноги на ширине плеч, руки на поясе. Быстро наклонить туловище вперёд на 30 градусов, резко затормозить и также быстро отклониться назад. Повторить 10 раз.

7. И.п. – о.с. стоя, ноги на ширине плеч, руки над головой. Вдохнуть, выдохнуть и, задержав дыхание, наклониться вперёд. Вернуться в и.п. Затем спокойно походить, не задерживая дыхания. Повторить 1-3 раза.

## **СПИСОК ИСПОЛЬЗОВАННЫХ ИСТОЧНИКОВ**

1. Павел Ксенофонтов, компания "Топ Системы" T-FLEX VR – возможности, применение и перспективы //RationalEnterpriseManagement, #3-4/2018. 5 с.

2. Нужнов Е. В. Мультимедиа технологии: учебное пособие, Ч. 2. Виртуальная реальность, создание мультимедиа продуктов, применение мультимедиа технологий в профессиональной деятельности // Таганрог Южный федеральный университет, 2016. 180 с.

3. Цифровая педагогика: технологии и методы [учеб. пособие] Н. В. Соловова, Д. С. Дмитриев, Н. В. Суханкина, Д. С. Дмитриева М-во науки и высш. образования Рос. Федерации, Самар. нац. исслед. ун-т им. С. П. Королева (Самар. ун-т), 2020. 128 с.

4. Хелен Папагианнис. Дополненная реальность. Все, что вы хотели узнать о технологии будущего // Бомбора, 2019. 384 с. ISBN: 978-5-04-089971-5.

5. ИОТ-01-2021 Инструкция по охране труда при работе на персональном компьютере и выполнении работ с использованием ВДТ [Текст]. – Введ. 2021-01-01. – Самара: Изд-во Самарского ун-та, 2021. – 5 с.

Методические материалы

# **ПРИМЕНЕНИЕ ИММЕРСИВНЫХ ТЕХНОЛОГИЙ ДЛЯ ИЗУЧЕНИЯ ДВИГАТЕЛЕЙ**

Методические указания

Составители: *Мелентьев Владимир Сергеевич, Гвоздев Александр Сергеевич, Лейковский Илья Фимович*

Редакционно-издательская обработка издательства Самарского университета Подписано в печать 20.03.2023. Формат 60×84 1/8. Бумага офсетная. Печ. л. 4,0. Тираж 27 экз. Заказ № . Арт. – 2(Р1МР)/2023.

ФЕДЕРАЛЬНОЕ ГОСУДАРСТВЕННОЕ АВТОНОМНОЕ ОБРАЗОВАТЕЛЬНОЕ УЧРЕЖДЕНИЕ ВЫСШЕГО ОБРАЗОВАНИЯ «САМАРСКИЙ НАЦИОНАЛЬНЫЙ ИССЛЕДОВАТЕЛЬСКИЙ УНИВЕРСИТЕТ ИМЕНИ АКАДЕМИКА С.П. КОРОЛЕВА» (САМАРСКИЙ УНИВЕРСИТЕТ) 443086, САМАРА, МОСКОВСКОЕ ШОССЕ, 34.

> Издательство Самарского университета. 443086, Самара, Московское шоссе, 34.

\_\_\_\_\_\_\_\_\_\_\_\_\_\_\_\_\_\_\_\_\_\_\_\_\_\_\_\_\_\_\_\_\_\_\_\_\_\_\_\_\_\_\_\_\_\_\_\_\_\_\_\_\_\_\_\_\_\_